# CONDUCTOR™ W4

## Technisches Handbuch

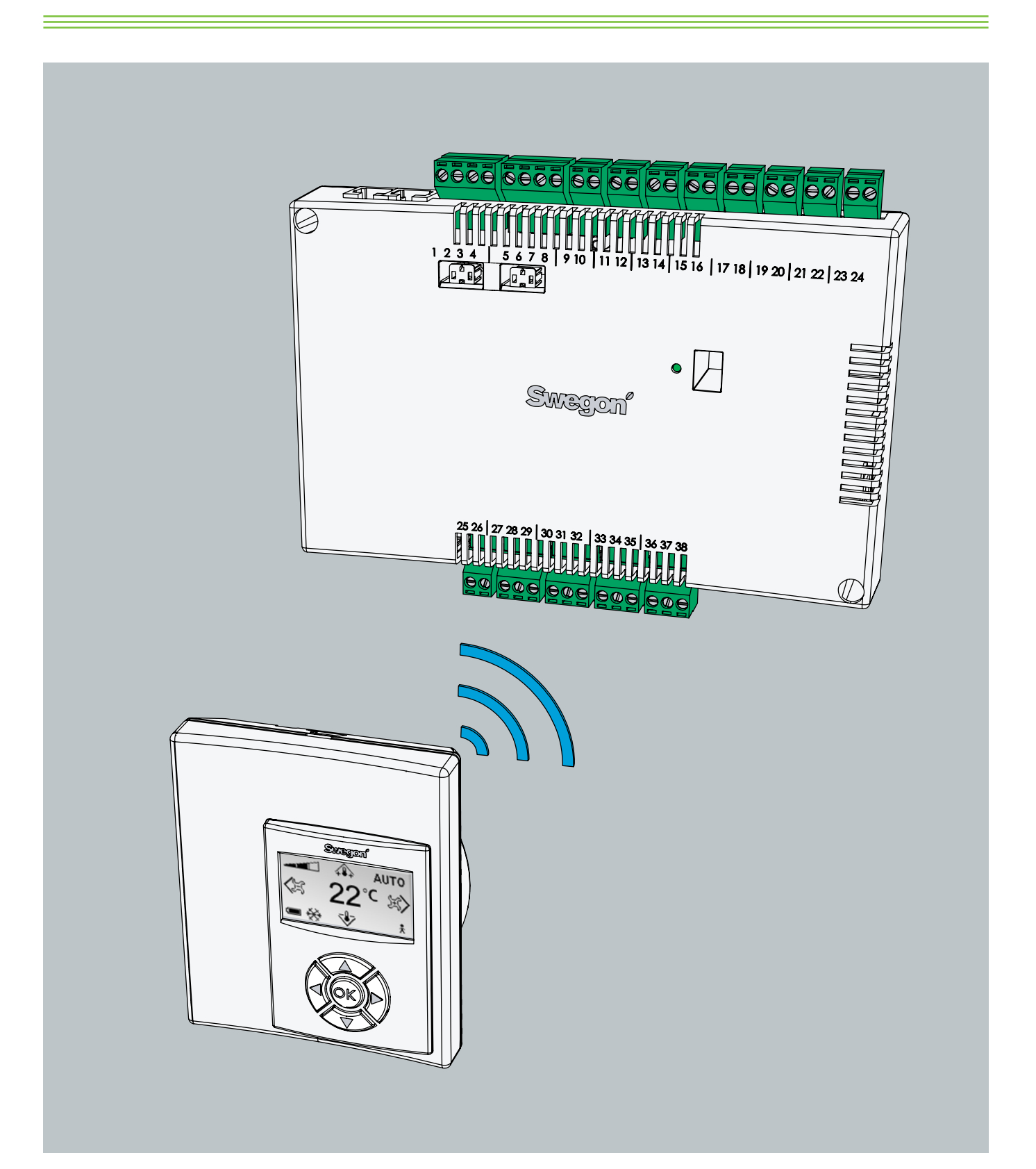

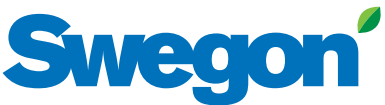

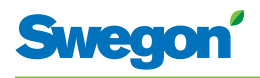

# **Inhalt**

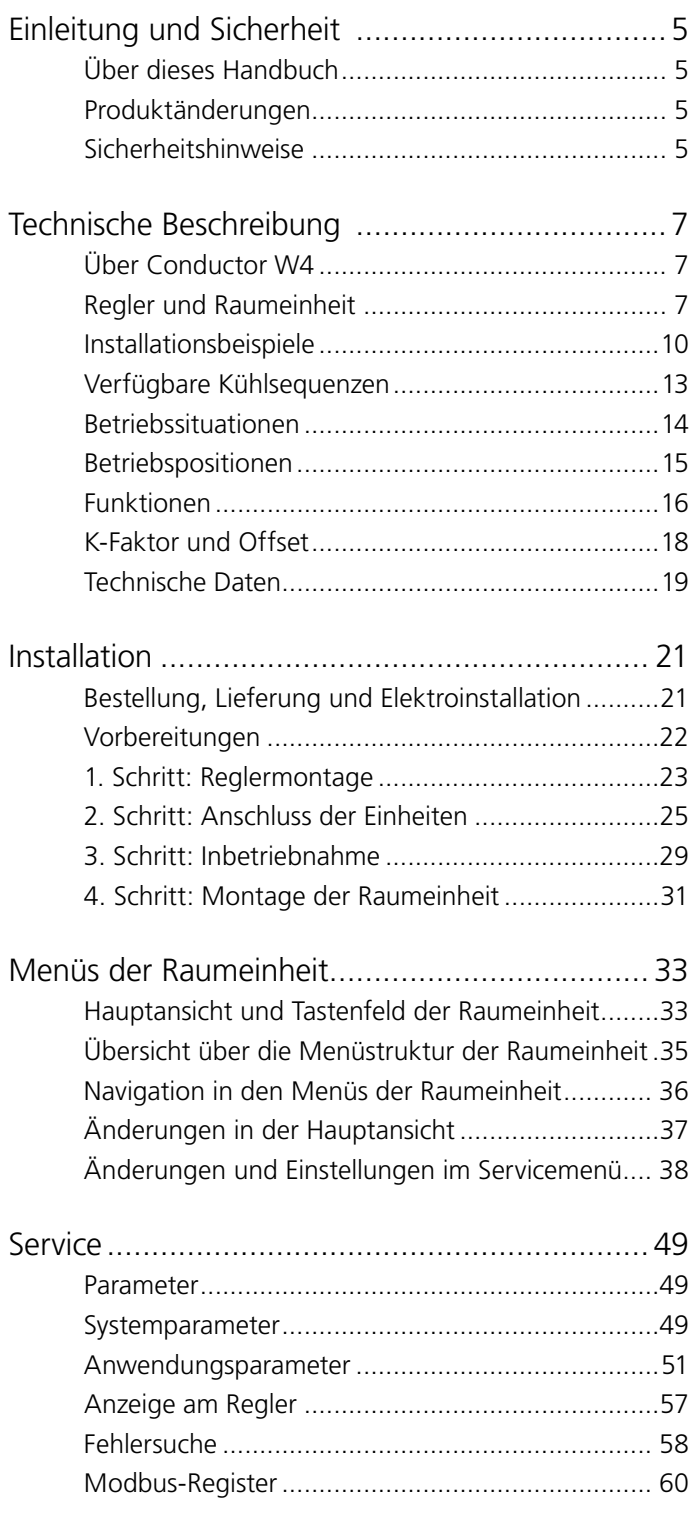

Ξ

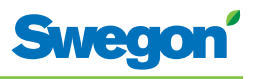

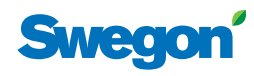

# **Einleitung und Sicherheit**

## **Über dieses Handbuch**

Dieses Handbuch richtet sich an Personal, das für die Instandhaltung des Klimatisierungssystems zuständig ist. Das Dokument enthält folgende Informationen:

- • Technische Beschreibung des Reglers CONDUCTOR.
- • Installation und Inbetriebnahme des Reglers CONDUCTOR.
- • Anleitung zum Vornehmen der verschiedenen Einstellungen mithilfe der Raumeinheit.

Das Kapitel Service richtet sich an Personal, das von Swegon speziell ausgebildet wurde.

## **Produktänderungen**

Swegon behält sich das Recht vor, Änderungen sowohl im Handbuch als auch am Produkt ohne Vorankündigung vorzunehmen.

#### **Sicherheitshinweise**

#### **Verantwortung**

Der Anwender trägt die Verantwortung für Folgendes:

- Er muss alle relevanten Risikoanalysen ausführen, die mit diesem Handbuch im Zusammenhang stehen.
- Er muss dafür sorgen, dass alle erforderlichen Sicherheitsmaßnahmen getroffen wurden, bevor die in diesem Handbuch beschriebenen Vorgänge ausgeführt werden.

#### **Sicherheitsstufen**

In diesem Handbuch werden die folgenden Sicherheitswarnstufen genutzt:

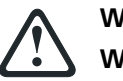

#### **WARNUNG:**

HINWEIS:

#### **Weist auf das Risiko für Verletzungsgefahr oder Ausrüstungsbeschädigungen hin.**

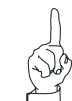

Kennzeichnet wichtige Informationen.

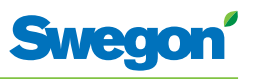

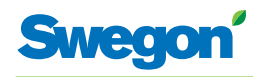

# **Technische Beschreibung**

### **Über Conductor W4**

CONDUCTOR W4 ist eine Regleranwendung in der CONDUCTOR-Serie. Die Bezeichnung W gibt an, dass die Anwendung für wasserbasierte Klimatisierungssysteme ausgelegt ist.

CONDUCTOR W4 ist ein Regelsystem zur individuellen Steuerung von Raumtemperatur und Luftvolumenstrom. Es kann eigenständig oder in Kombination mit einem zentralen System eingesetzt werden.

CONDUCTOR W4 ist in zwei Ausführungen erhältlich: W4.2 für Konferenzräume. Hier besteht die Möglichkeit, eine zusätzliche Zuluftklappe anzuschließen. W4.1 für Hotels und Büros.

#### **Regler und Raumeinheit**

Zu den Hauptkomponenten des Regelsystems CONDUCTOR W4 zählen ein Regler und eine Raumeinheit.

#### **Regler**

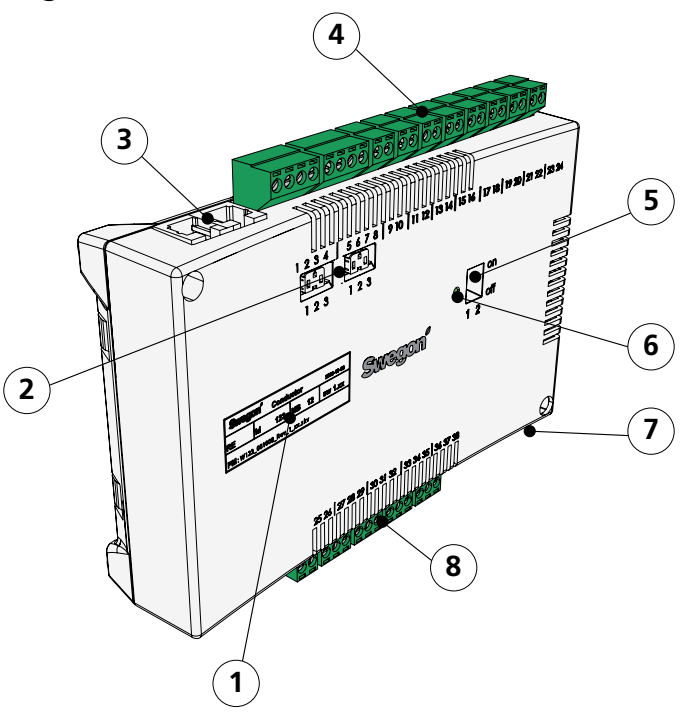

*Abb. 1. Übersicht über den Regler.* 

- *Pos 1. Produktkennzeichnung.*
- *Pos 2. Abschlusswiderstand.*
- *Pos 3. Modbus RTU-Einheiten.*
- *Pos 4. Eingänge: Anschlussklemmen für den Fühleranschluss.*
- *Pos 5. DIP-Schalter für Modbus RTU.*
- *Pos 6. LED zur Anzeige des Reglerstatus.*
- *Pos 7. Signalein- und -ausgang zum externen Relais.*
- *Pos 8. Ausgänge: Anschlussklemmen für Ventil- und Klappenstellantriebe.*

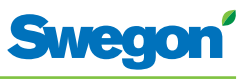

Der Regler besitzt Eingänge zum Anschluss von Kondenssensor, Kohlendioxidsensor, Fensterkontakt, Anwesenheitssensor und Drucksensor sowie Ausgänge zum Anschluss von Ventil- und Luftklappenstellantrieben.

Jeder Regler kann mit bis zu 12 Stellantriebspaaren verbunden werden (12 für Kühlung + 12 für Heizung). Alternativ können pro Regler bis zu vier komplette Geräte mit einer Steuerung von Luftvolumenstrom (Zuluft und zentrale Abluft, 5 Klappenstellantriebe) sowie Kühlung und Heizung (Kühlung und Heizung, Ventilstellantriebe) angeschlossen werden.

Der Regler regelt entsprechend der PI-Funktion. Per PWM-Regelung (Pulsweitenmodulation) erkennt der I-Teil Größe sowie Dauer der Reglerabweichung und passt die Öffnungszeit der Stellantriebe entsprechend an. Bei Bedarf kann die PWM-Regelung auf eine 0-10-V-Regelung umgestellt werden.

Die Funktionen und Parameter des Reglers können mithilfe der Raumeinheit umkonfiguriert werden.

Der Regler besitzt eine integrierte Kommunikationsschnittstelle, die den Anschluss an ein RS485-Netzwerk mit Modbus RTU für die Überwachung und Steuerung über ein übergeordnetes System ermöglicht.

#### **Produktschild**

Das Produktschild befindet sich an der Vorderseite des Reglers. Es enthält Daten wie die Regler-ID (RF-ID), die für die CONDUCTOR-Installation benötigt wird.

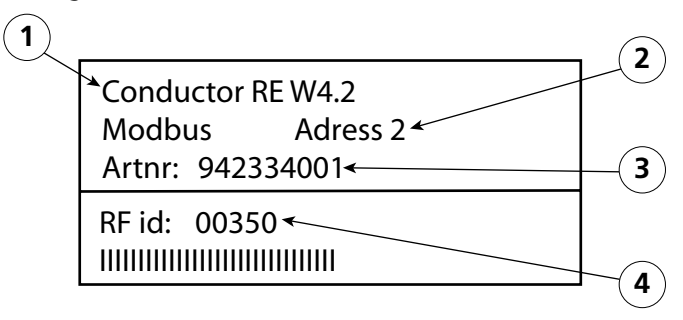

- *Abb. 2. Produktschild am Regler.*
- *Pos 1. Produktname.*
- *Pos 2. Modbus RTU-Adresse.*
- *Pos 3. Artikelnummer.*
- *Pos 4. Regler-ID.*

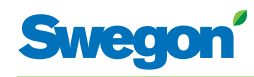

# **Raumeinheit 1 2 3**

*Abb. 3. Übersicht über die Raumeinheit. Pos 1. Display. Pos 2. Tastenfeld. Pos 3. Temperaturfühler.*

Für eine maximale Benutzerfreundlichkeit ist die Raumeinheit klar und einfach aufgebaut. Auf dem digitalen Display werden die eingestellten Werte für Temperatur und Luftvolumenstrom angezeigt.

Die Raumeinheit soll die Raumtemperatur messen, mit dem Regler kommunizieren und als Werkzeug zur Klimaregelung im Raum dienen.

Die interne Kommunikation zwischen Regler und Raumeinheit erfolgt drahtlos, was die Platzierung der Raumeinheit erleichtert.

Auf Wunsch kann die Raumeinheit per Kabel an den Regler angeschlossen werden. Alle Kabel sind über der Zwischendecke unsichtbar verlegt. Alle Anschlüsse erfolgen über abnehmbare Standardverbindungen per Schraubklemmen.

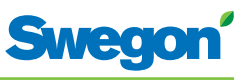

## **Installationsbeispiele**

Die folgende Abbildung veranschaulicht ein Beispiel für eine komplette Installation mit dem Regelsystem CONDUCTOR W4.2.

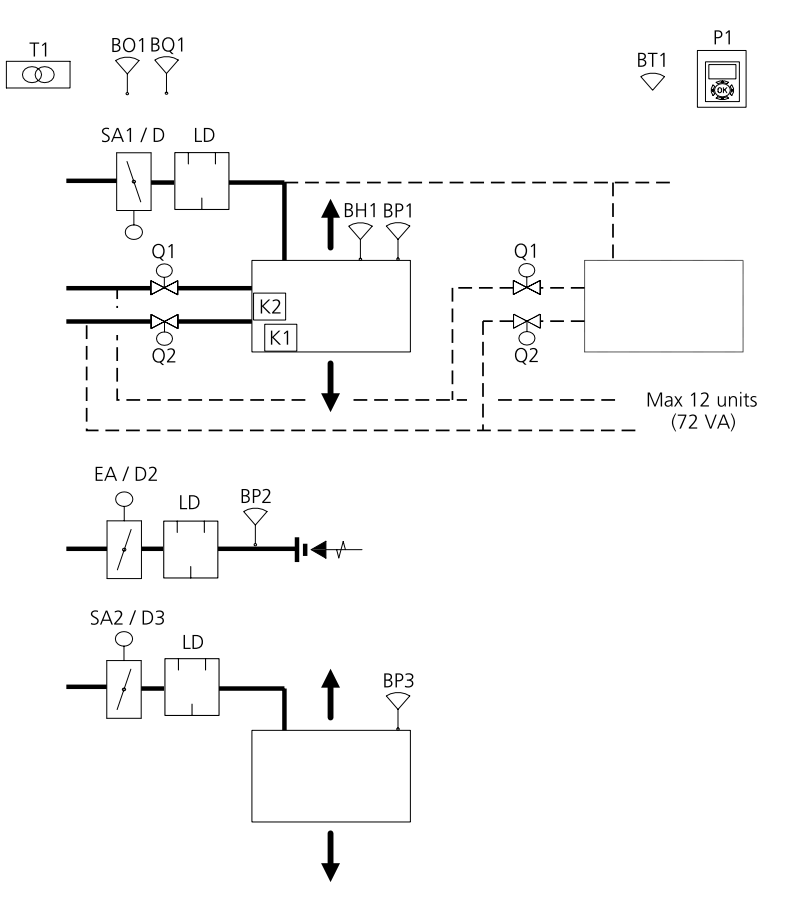

*Abb. 4. Installationsbeispiel für CONDUCTOR W4.2.*

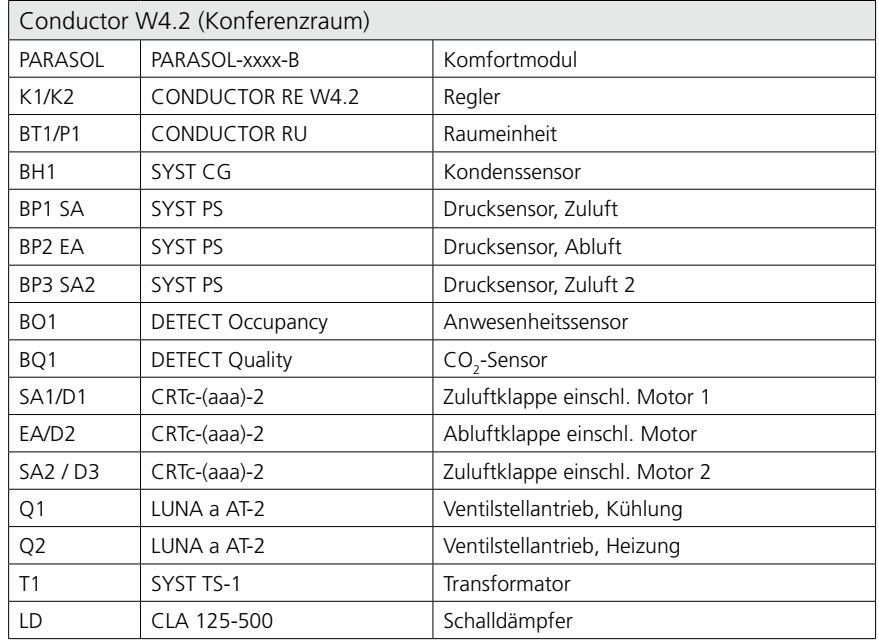

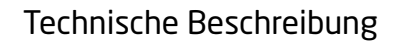

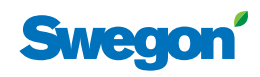

## **Installationsbeispiele**

Die folgende Abbildung veranschaulicht ein Beispiel für eine komplette Installation mit dem Regelsystem CONDUCTOR W4.1.

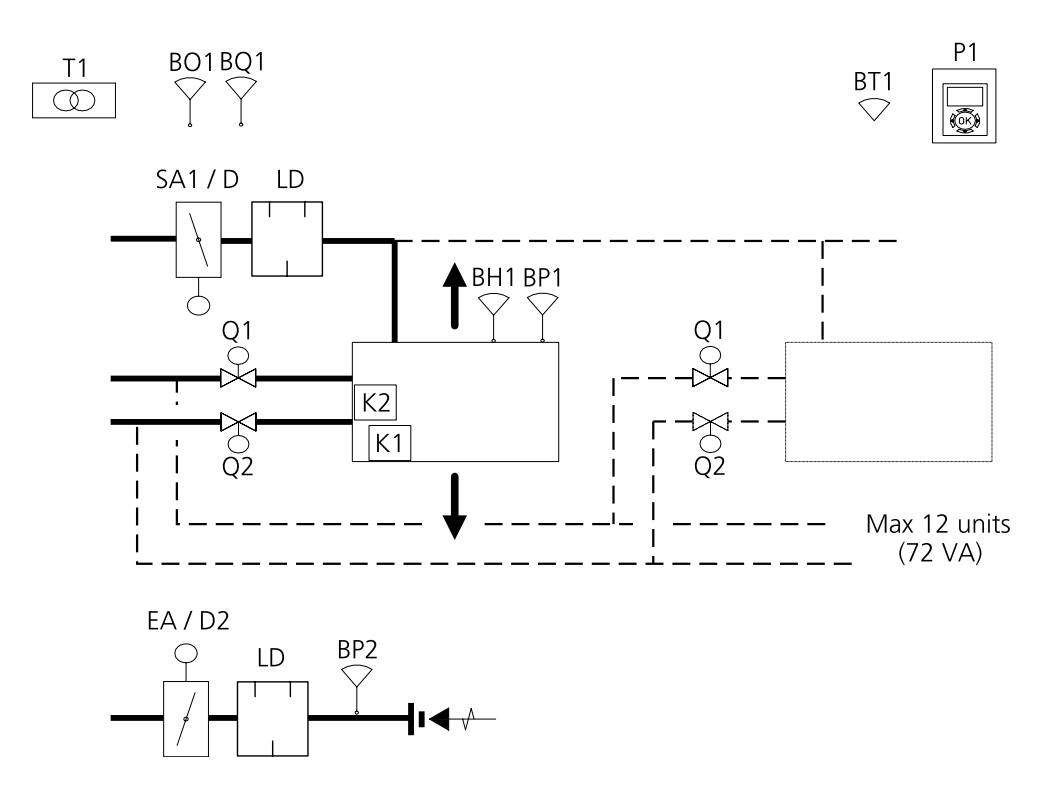

*Abb. 5. Installationsbeispiel für Conductor W4.1.*

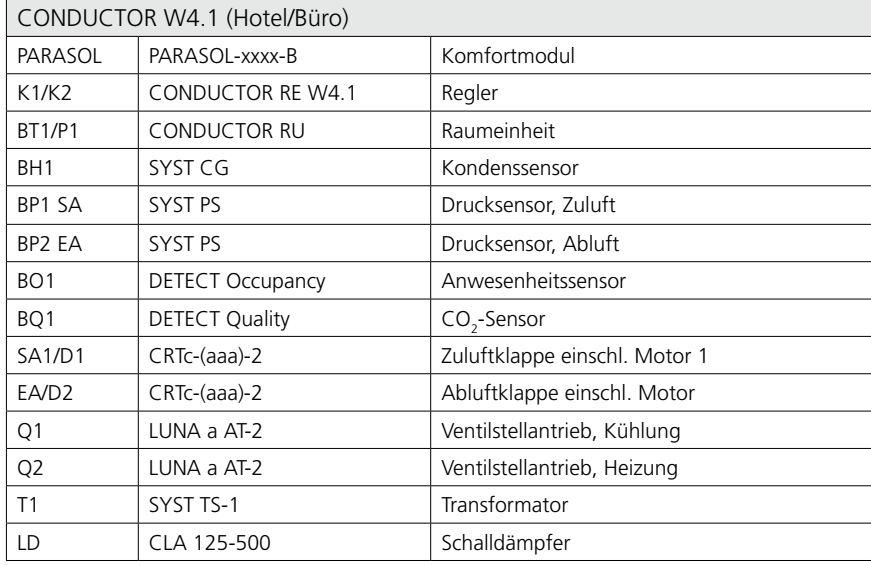

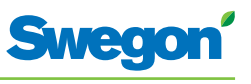

## **Installationsbeispiele**

Die folgende Abbildung veranschaulicht ein Beispiel für eine komplette Installation mit dem Regelsystem CONDUCTOR W4.1.

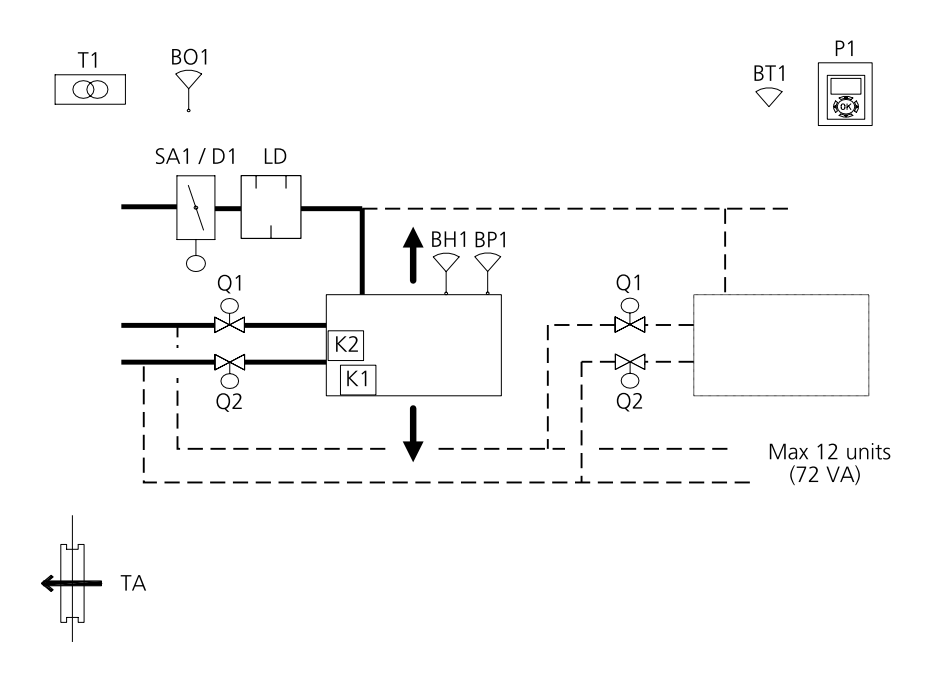

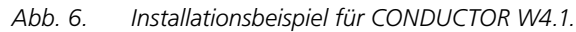

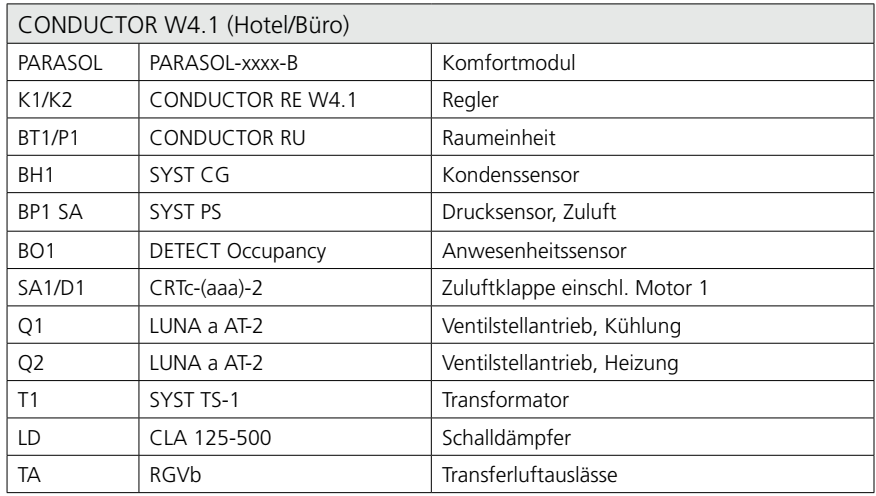

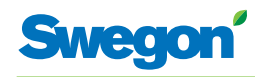

## **Verfügbare Kühlsequenzen**

Der Regler kann auf eine von zwei verschiedenen Kühlsequenzen eingestellt werden:

- Luft-Wasser mit Temperatur- und Kohlendioxidregelung
- Wasser-Luft mit Temperatur- und Kohlendioxidregelung

#### **Luft-Wasser mit Temperatur- und Kohlendioxidregelung**

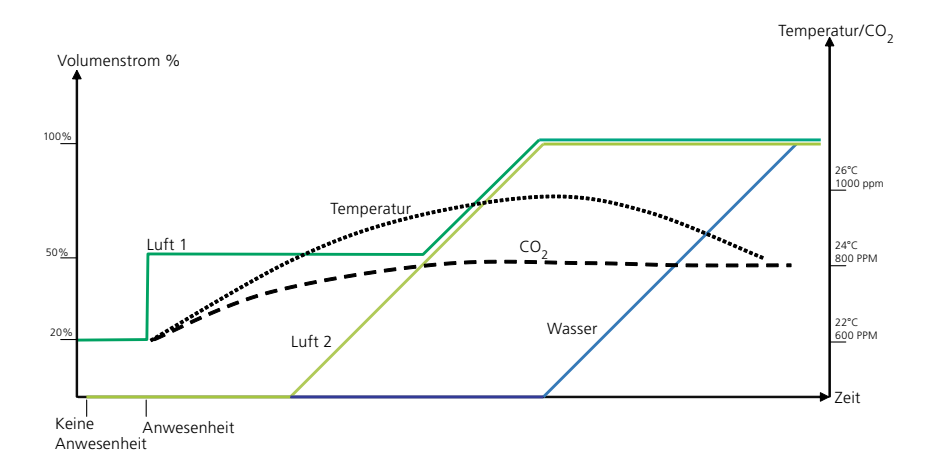

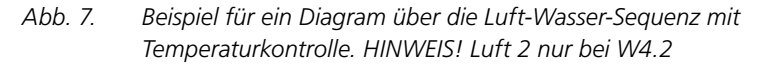

Die Sequenz umfasst, dass das System bei einer erfassten Anwensenheit im Raum sowie bei einer bestimmten Temperatur einen Kühlprozess einleitet, bei der der Raum mithilfe eines erhöhten Luftvolumenstroms gekühlt wird.

Steigt die Temperatur weiter an und der erhöhte Luftvolumenstrom reicht nicht aus, um die gewünschte Temperatur zu erzielen, wird der Kühlprozess mithilfe von kaltem Wasser in den Wasserleitungen unterstützt.

Übersteigt der Kohlendioxidgehalt im Raum ein bestimmtes Niveau, wird das Luftsystem aktiviert, um den Pegel zu senken und konstant zu halten.

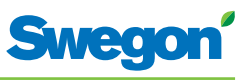

#### **Wasser-Luft mit Temperaturkontrolle**

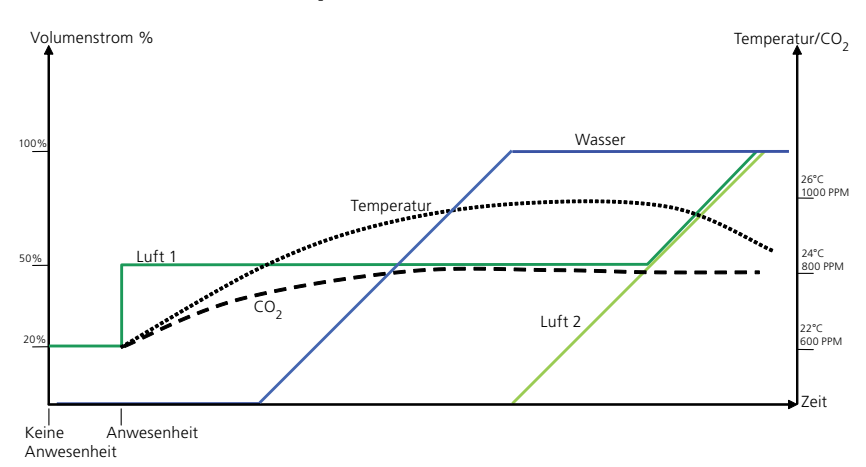

#### *Abb. 8. Beispiel für ein Diagramm zur Wasser-Luft-Sequenz mit Temperaturkontrolle. HINWEIS: Luft 2 nur bei W4.2*

Die Sequenz umfasst, dass das System bei einer erfassten Anwensenheit im Raum sowie bei einer bestimmten Temperatur einen Kühlprozess einleitet, bei der der Raum mithilfe kalten Wassers in den Wasserleitungen gekühlt wird.

Steigt die Temperatur weiter an und das kalte Wasser reicht nicht aus, um die gewünschte Temperatur zu erzielen, wird der Kühlprozess mithilfe einer Kühlung per erhöhtem Luftvolumenstrom unterstützt.

Übersteigt der Kohlendioxidgehalt im Raum ein bestimmtes Niveau, wird der Luftvolumenstrom erhöht, um den Pegel zu senken und konstant zu halten.

#### **Betriebssituationen**

Je nach Status der angeschlossenen Fühler/Sensoren/Geber stellt der Regler die Ausgänge auf eine von mehreren möglichen Betriebssituationen ein.

Im Folgenden werden Betriebssituationen beschrieben, die auf einer Anwesenheit im Raum, auf dem Fensterkontaktstatus, dem Kondenssensor, dem Kohlendioxidsensor und dem aktuellen Druck basieren.

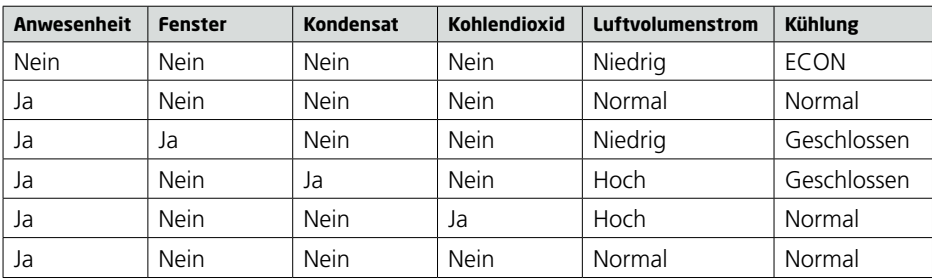

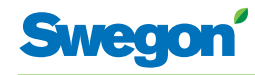

## **Betriebspositionen**

CONDUCTOR unterstützt mehrere Betriebspositionen:

- MAN, manueller Modus.
- AUTO, automatischer Modus.
- ECON, Energiesparmodus.
- • Urlaub, Energiesparmodus.
- • Boost, zusätzliche Luftzufuhr
- • Schaltuhr, zeitgesteuerte zusätzliche Luftzufuhr.
- Standby, Ruhemodus.
- EMERG, Notfallmodus.

#### **MAN, Manuelle Betriebsposition**

Wenn CONDUCTOR über den Anwesenheitssensor eine Anwesenheit im Raum erkennt, kann der Benutzer Temperatur und Luftvolumenstrom im Raum eigenständig mithilfe der Raumeinheit regeln. Bei Angabe eines gewünschten Werts schaltet der Regler in die manuelle Betriebsposition (MAN) um.

#### **AUTO, automatische Betriebsposition**

Wenn CONDUCTOR nicht länger eine Anwesenheit im Raum erkennt, senkt der Regler den normalen Zuluftvolumenstrom auf einen niedrigen Wert und das System wechselt automatisch in den Betriebsmodus AUTO.

Der Regler wechselt ebenfalls automatisch in die Betriebsposition AUTO, wenn eine vorgegebene Anzahl von Minuten nach der letzten manuellen Änderung an der Raumeinheit verstrichen ist.

Ist der Regler auf die automatische Betriebsposition eingestellt, werden die Ventilstellantriebe für Kühl- bzw. Heizwasser und die Zu- bzw. Abluftklappen von einer Anwesenheit im Raum, vom Kohlendioxidgehalt sowie vom Status für Fensterkontakt und Kondenssensor geregelt.

Die automatische Regelung steuert Luftvolumenstrom, Heizung und Kühlung, bis eine manuelle Regelung von Temperatur oder Luftvolumenstrom stattfindet.

#### **ECON, Energiesparmodus**

Bei aktivierter Energiesparfunktion wechselt das System automatisch in den Energiesparmodus (ECON), wenn während einer vorgegebenen Anzahl von Minuten keine Anwesenheit erkannt wurde. Das System kehrt zum Modus AUTO zurück, wenn erneut eine Anwesenheit erkannt wird.

Im Energiesparmodus werden die Ventilstellantriebe für Kühl- bzw. Heizwasser nach dem Status der anderen Sensoren/Fühler im Raum geregelt. Allerdings ist im Vergleich zum Modus AUTO hierbei eine größere Differenz zwischen Ist- und Sollwert zulässig.

#### **Urlaub, Energiesparmodus**

Wird ein Raum längere Zeit nicht genutzt, besteht über ein übergeordnetes System die Möglichkeit, RE weiterhin im Urlaubsmodus zu betreiben.

Im Urlaubsmodus kann der gewünschte Luftvolumenstrom sowie die Einschaltung von Kühlung und Heizung ausgewählt werden.

#### **Boost, zusätzliche Luftzufuhr**

Besteht ein erhöhter Luftbedarf, wird RE in den Boostmodus versetzt. Dies erfolgt z.B. dann, wenn der CO<sub>2</sub>-Gehalt steigt oder die Temperatur vom gewünschten Niveau im Raum steigt und mehr Luft hineindrückt, um die Kühlleistung zu erhöhen.

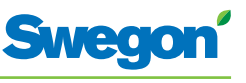

#### **Schaltuhr, zeitgesteuerte zusätzliche Luftzufuhr**

Die Schaltuhrfunktion wird verwendet, um den Raum bei einer ersten Anwesenheit zusätzlich zu lüften, nachdem sich der Raum im Spar- bzw. Urlaubsmodus befunden hat. RE gelangt in den Boostmodus.

Die Zeit wird mithilfe eines werkseitig auf 5 min gesetzten Parameters eingestellt.

#### **Standby, Ruhemodus**

Wenn das Regelsystem ein geöffnetes Fenster erkennt, wechselt der Regler in die Betriebsposition Standby. Beim Schließen des Fensters kehrt der Regler wieder in die Betriebsposition AUTO zurück.

Wenn sich der Regler in der Betriebsposition Standby befindet, wird für eine Raumtemperatur gesorgt, die über dem Vorgabewert für die Funktion Frostschutz liegt.

#### **EMERG, Notfallmodus**

Bei einem Feueralarm wird die Luftklappe im Abluftkanal je nach Einstellung des Regelsystems geöffnet oder geschlossen. Im Notfallmodus (EMERG) sind Kühlung und Heizung ausgeschaltet. Die Zuluft ist normalerweise abgeschaltet.

Der Notfallmodus (EMERG) ist nur in Regelsystemen verfügbar, die über Modbus RTU mit einem übergeordneten System verbunden sind.

#### **Funktionen**

CONDUCTOR W4 umfasst eine Reihe von Funktionen:

- • Bewegen der Ventile.
- First open-Funktion.
- • Frostschutz.
- **Nullpunktkalibrierung**
- Change over-Funktion.
- Nachtkühlung.
- Zeitgesteuerte Sollwertrückstellung.

#### **Bewegen der Ventile**

Bei dieser Funktion werden die Wasserventile regelmäßig automatisch bewegt, um ein Festfressen oder Blockieren zu verhindern. Im Rahmen des Bewegungszyklus werden alle mit dem Regler verbundenen Ventile maximal 6 min lang geöffnet und danach geschlossen. Die Ventile für das Kühlsystem werden zuerst bewegt. Danach sind die Ventile für das Heizsystem an der Reihe.

#### **First open-Funktion**

Bei dieser Funktion sind die Wasserventile bei der Installation geöffnet. Dadurch werden Auffüllung, Druckprüfung und Entlüftung des Wassersystems erleichtert.

Nach ca. 6 min unter Spannung wird die Funktion automatisch deaktiviert. Ein Klickgeräusch kann vernehmbar sein, wenn Ventile und Klappe in die NC-Position (normally closed) wechseln und die normale Regelungsfunktion aktiviert wird.

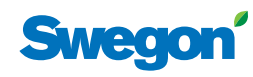

#### **Frostschutz**

Durch diese Funktion startet der Heizbetrieb bei einer vordefinierten Raumtemperatur, um das Risiko für Frost- und Vereisungsschäden einzudämmen.

#### **Nullkalibrierung**

Bei einer Nullpunktkalibrierung des mit RE verbundenen Drucksensors wird die Klappe geschlossen. Das Kalibrierungssignal wird an den Drucksensor gesendet. Daraufhin kehrt RE in die aktuelle Betriebsposition zurück.

Das Zeitintervall wird mithilfe von Systemparametern eingestellt und in Stunden angezeigt.

#### **Change over-Funktion**

Bei einer Nutzung dieser Funktion wird nur ein Ventilstellantrieb genutzt, der mit dem Kühlausgang verbunden ist. Dieser Stellantrieb steuert gleichermaßen Heiz- und Kühlwasser, die durch dieselbe Rohrleitung strömen.

Im Winter, wenn eine Beheizung erforderlich ist, wird das Ventil geöffnet, wenn die Wassertemperatur im Rohr den Temperatursollwert überschreitet. Liegt die Wassertemperatur darunter, wird das Ventil nicht geöffnet.

Im Sommer, wenn eine Kühlung erforderlich ist, wird das Ventil geöffnet, wenn die Wassertemperatur im Rohr den Temperatursollwert unterschreitet.

Um die Funktion nutzen zu können, muss ein externer Temperaturfühler an einer Wasserleitung mit kontinuierlicher Zirkulation des Zulaufwassers montiert sein.

#### **Nachtkühlung**

Bei dieser Funktion wird nachts kalte Außenluft genutzt, um den Raum auf den vorgegebenen Wert abzukühlen.

Die Funktion ist nur in Regelsystemen verfügbar, die über Modbus RTU mit einem übergeordneten System verbunden sind.

#### **Zeitgesteuerte Sollwertrückstellung**

Bei dieser Funktion wird die Raumtemperatur auf den vordefinierten Wert justiert, bei dem eine Umschaltung des Reglers zur Betriebsposition AUTO erfolgt.

Der Regler wechselt automatisch in die Betriebsposition AUTO, wenn eine vorgegebene Anzahl von Minuten nach der letzten manuellen Änderung an der Raumeinheit verstrichen ist.

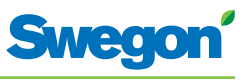

## **K-Faktor und Offset**

#### **K-Faktor**

Um den gewünschten Luftvolumenstrom zu erzielen, berechnet der Regler, wie die Klappe geöffnet oder geschlossen werden muss.

In diese Berechnung fließt der so genannte K-Faktor ein, ein Widerstandswert. Mithilfe von K-Faktor und Druck im jeweiligen Luftkanal berechnet der Regler den Volumenstrom im Luftkanal.

#### **Offset**

Um im Raum für eine gute Lüftung zu sorgen, kann ein ausgeglichener Druck, ein Überdruck oder ein Unterdruck erzeugt werden. Um den gewünschten Druck im Raum zu erreichen, führt der Regler mithilfe eines so genannten Offsets wie folgt eine Berechnung aus:

 $Druck = SA1 + SA2 + Offset$ 

Der Wert 0 für Offset sorgt für einen ausgeglichenen Druck. Ein negativer Offset-Wert bewirkt einen Überdruck, während ein positiver Wert zu einem Unterdruck führt.

- Ausgeglichener Druck = genauso viel Zu- wie Abluft.
- $\bullet$  Unterdruck= Mehr Ab- als Zuluft.
- • Überdruck = Weniger Abluft als Zuluft.

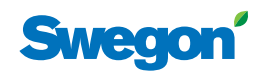

## **Technische Daten**

## **Regler CONDUCTOR RE**

Im Folgenden sind die technischen Daten für Conductor W4-Regler RE aufgeführt.

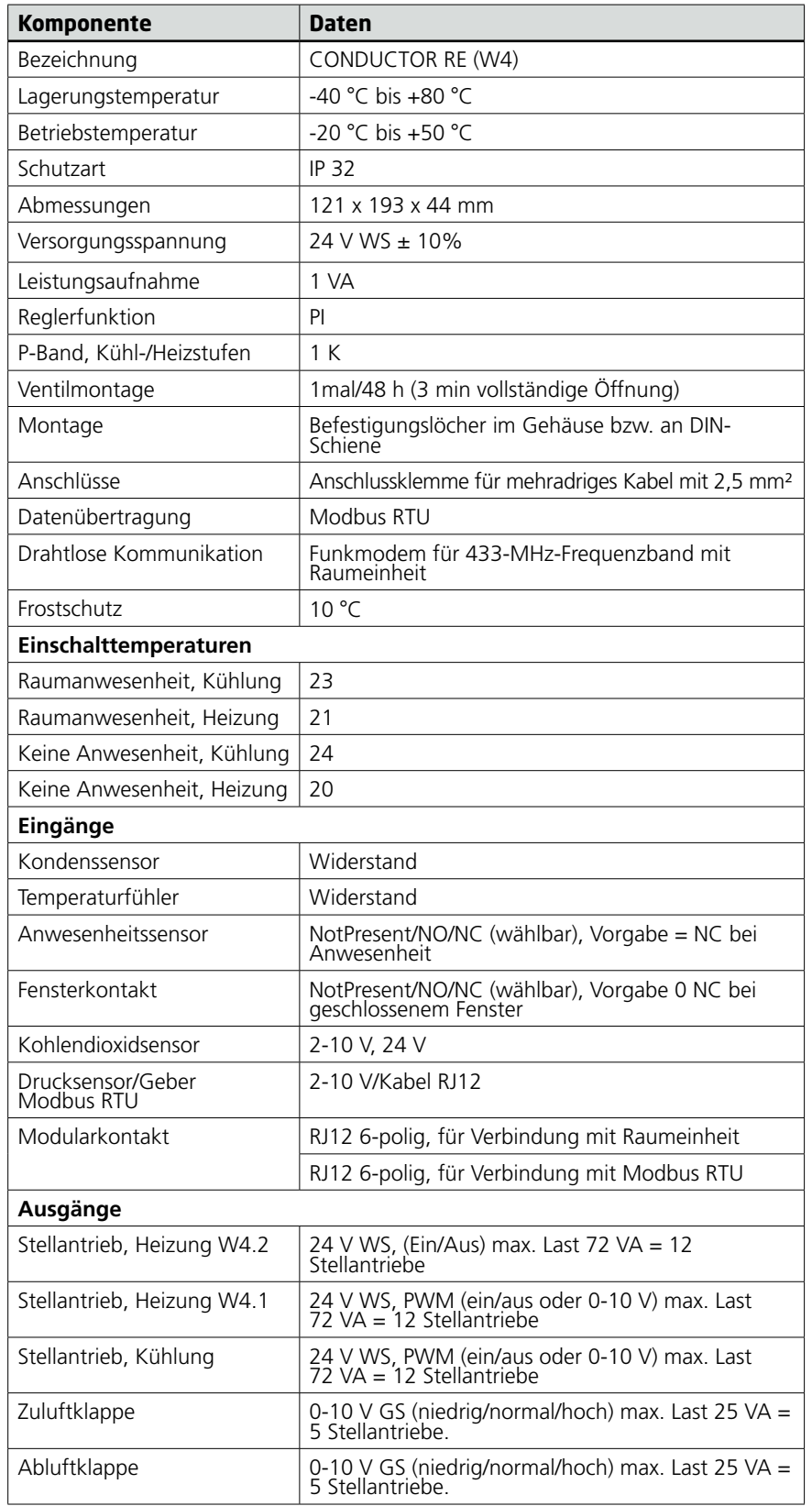

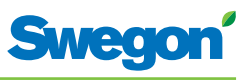

#### **Raumeinheit CONDUCTOR RU**

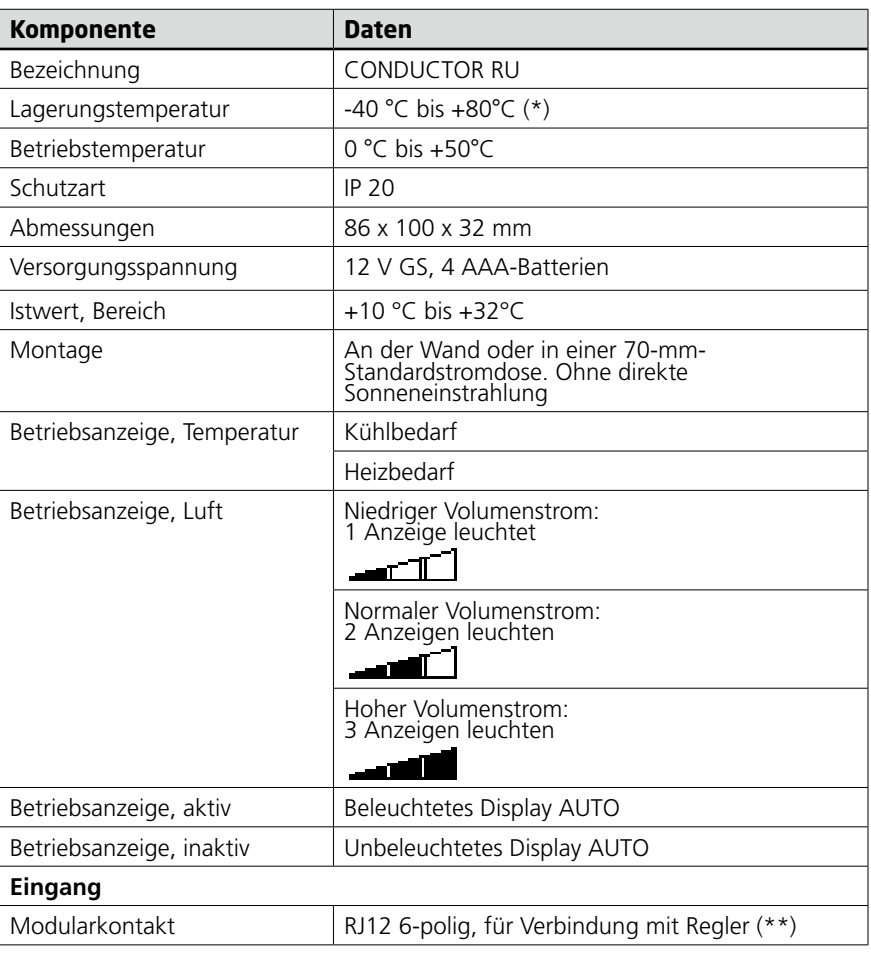

(\*) = Angegebene Lagerungstemperatur gilt für Raumeinheit OHNE Batterien.

(\*\*) = Wird nur verwendet, wenn keine drahtlose Kommunikation gewünscht wird.

# **Installation**

## **Bestellung, Lieferung und Elektroinstallation**

## **Bestellspezifikation, Reglerausrüstung**

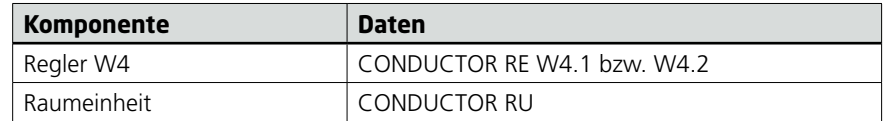

## **Bestellspezifikation, Zubehör**

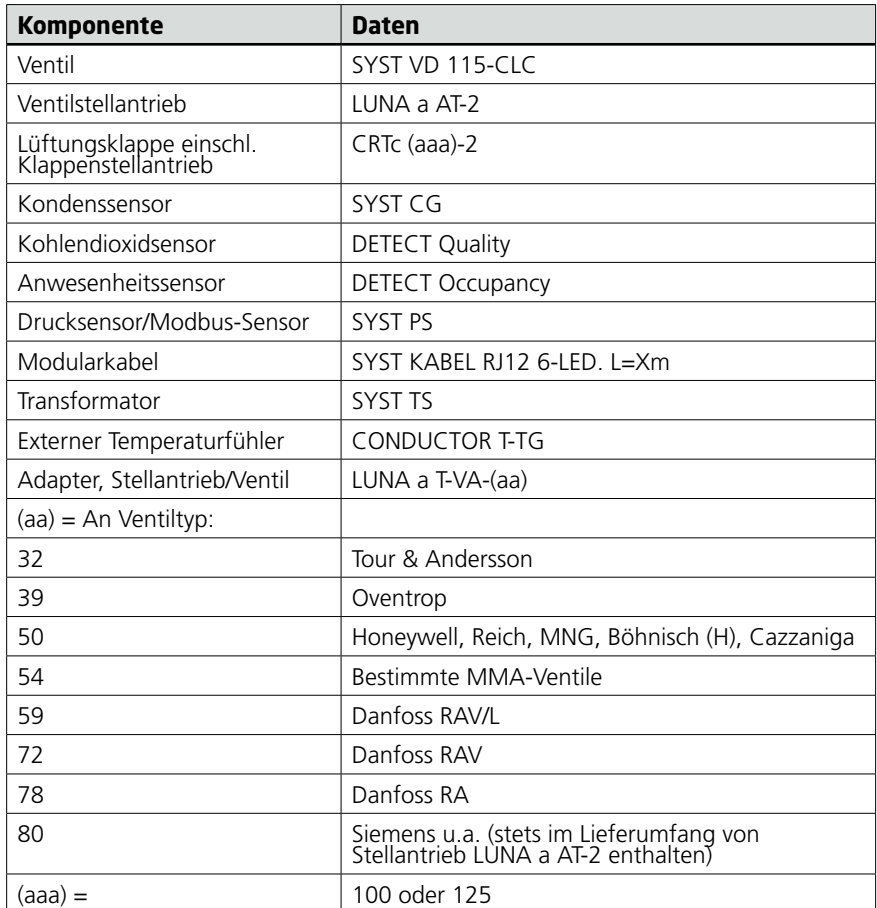

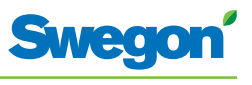

#### **Bestellung**

Geben Sie die gewünschte Anzahl der bestellten Komponenten an bzw. verweisen Sie auf die Zeichnung.

#### **Lieferung**

- Die Ventile werden zur Montage in das System an RE geliefert.
- Der Raumeinheit wird zur Montage an der Gerätedose an EE, SE oder ein anderes Unternehmen geliefert.
- Der Regler ist bei Auslieferung normalerweise werkseitig an Komfortmodul oder Klimabalken montiert. Bei der Lieferung separater Komponenten wird der Regler zwecks Montage an einer DIN-Schiene bzw. zwecks Montage mit Schrauben an einer anderen geeigneten Stelle an EE, SE oder ein anderes Unternehmen geliefert.

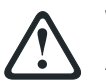

#### **WARNUNG:**

#### **Alle Elektroinstallationen – einschl. Anschluss von Stellantrieb, Ventilstellantrieb und Sensoren – sind von EE oder SE auszuführen.**

EE und bzw. oder SE stellen 230-V-Anschlüsse für den Transformator, eine montierte Gerätedose für die Raumeinheit und einen eventuellen externen Temperaturfühler bereit.

#### **Vorbereitungen**

Die Installation von CONDUCTOR W4 ist in folgenden Schritten auszuführen:

- 1. Reglermontage.
- 2. Anschluss der Einheiten.
- 3. Inbetriebnahme.
- 4. Montage der Raumeinheit.

Kontrollieren Sie vor der Installation von Conductor W4 Folgendes:

- • Das Komfortmodul mit vormontierten Ventilstellantrieben für Kühl- und Heizwasser ist an der Decke angebracht.
- Die gewünschten Sensoren, Fühler und Kontakte (z.B. Anwesenheitssensor, Fensterkontakt und Kondenssensor) sind im Raum montiert.
- Die erforderlichen Stellantriebe sind montiert.
- Kabel von allen Einheiten sind gekennzeichnet und zum Komfortmodul bzw. zur Reglerposition verlegt.

Für die Installation werden benötigt:

- Schraubendreher.
- Bohrmaschine.

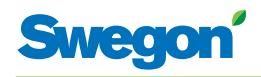

## **1. Schritt: Reglermontage**

#### **Montage an einer DIN-Schiene**

Wenn am Komfortmodul oder an einem anderen geeigneten Ort eine DIN-Schiene angebracht ist, wird der Regler daran befestigt.

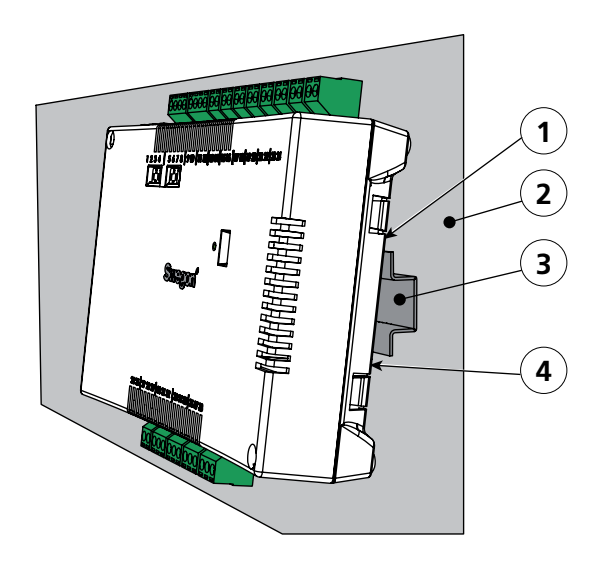

- *Abb. 1. Reglermontage.*
- *Pos 1. Kunststoffhaken*
- *Pos 2. Unterlage, z.B. Komfortmodul oder Klimabalken.*
- *Pos 3. DIN-Schiene*
- *Pos 4. Schnappverschluss.*
- 1. Befestigen Sie die beiden Kunststoffhaken an der Reglerrückseite an der Führungskante oben an der DIN-Schiene.
- 2. Drücken Sie die Schnappverschlüsse an der Reglerrückseite in die Befestigungskante unten an der DIN-Schiene.

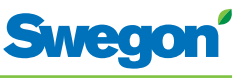

#### **Montage oberhalb der Zwischendecke**

Ist KEINE DIN-Schiene montiert oder verfügbar, wird der Regler oberhalb der Zwischendecke (**nicht auf dem Komfortmodul/Kühlbalken**) angebracht.

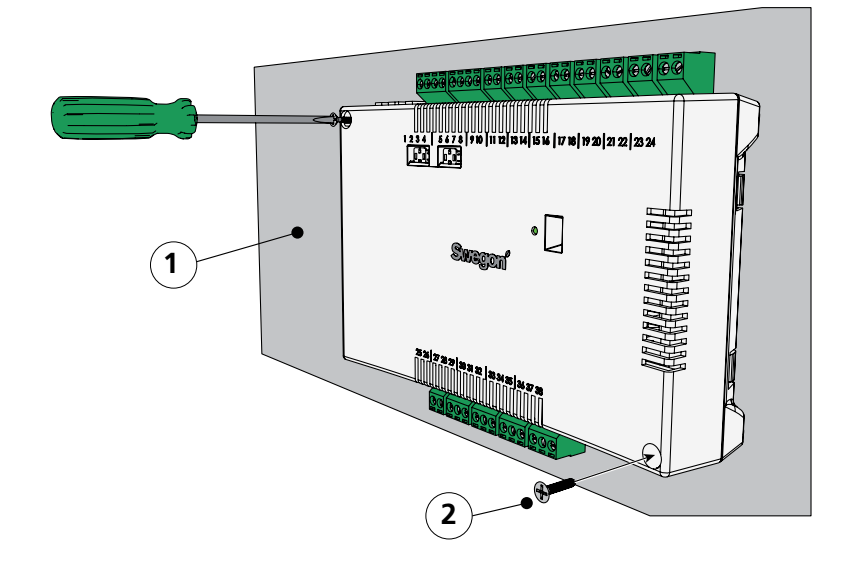

*Abb. 2. Reglermontage. Pos 1. Unterlage, NICHT Komfortmodul oder Klimabalken. Pos 2. Schraube.*

1. Verschrauben Sie den Regler an der linken oberen und rechten unteren Ecke. Verwenden Sie Schrauben, die sich für die Unterlage eignen.

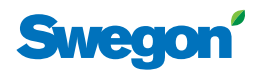

## **2. Schritt: Anschluss der W4.2-Einheiten**

Folgende Einheiten sind mit den abnehmbaren Anschlussklemmen des Reglers zu verbinden:

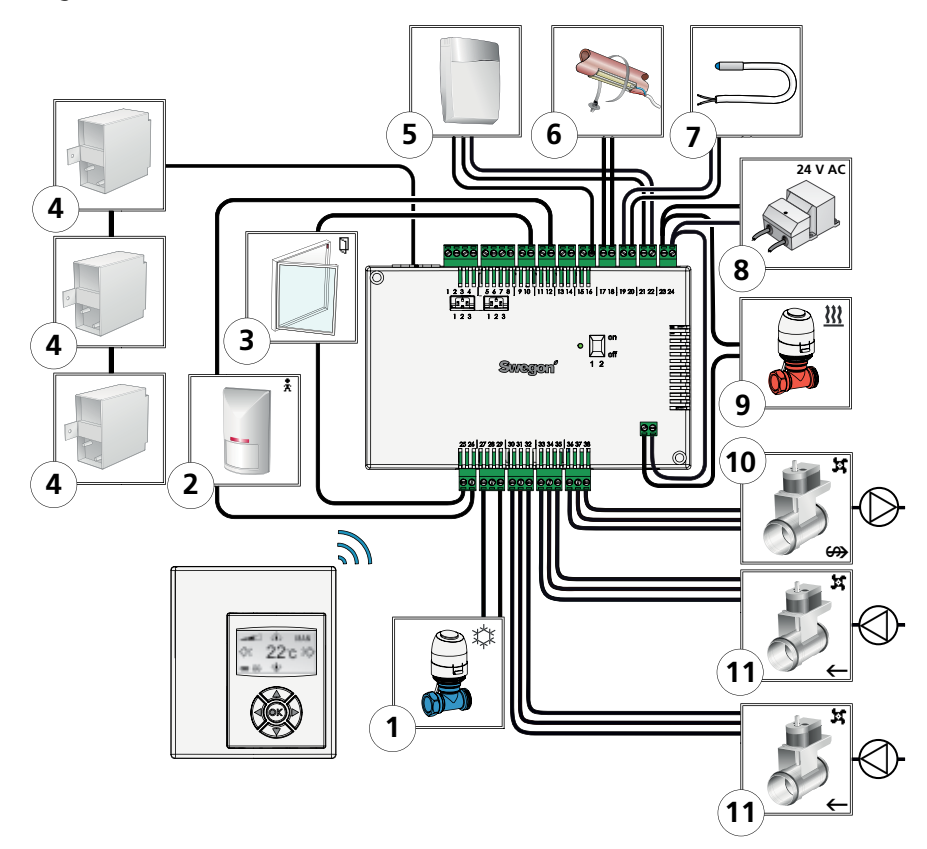

- *Abb. 3. Übersicht über die W4.2-Einheiten (Konferenzraum).*
- *Pos 1. Ventilstellantrieb für Kühlwasser.*
- *Pos 2. Anwesenheitssensor.*
- *Pos 3. Fensterkontakt.*
- *Pos 4. Druckfühler.*
- *Pos 5. Kohlendioxidsensor.*
- *Pos 6. Kondenssensor.*
- *Pos 7. Temperaturfühler.*
- *Pos 8. Transformator*
- *Pos 9. Ventilstellantrieb für Heizwasser.*
- *Pos 10.Klappenmotor für Abluft.*
- *Pos 11. Klappenmotor 1 für Zuluft.*

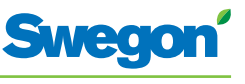

*Klappenmotor 2 für Zuluft.* 

- 1. Verbinden Sie den Ventilstellantrieb für das Kühlwasser mit Anschlussklemme 27 bzw. 29.
- 2. Verbinden Sie den Anwesenheitssensor mit Anschlussklemme 12 bzw. 26.
- 3. Verbinden Sie den Fensterkontakt (NC oder NO) mit Anschlussklemme 10 bzw. 25.
- 4. Verbinden Sie den Drucksensor mit dem Modularkontakt. Fühleradresse einstellen.

 $SA1 = 3$ 

SA2 = 6 *(nur W4.2)* EA = 4

- 5. So schließen Sie den Kohlendioxidsensor an:
	- 0-10-V-Signal: Anschlussklemmennummer 16
	- • G: Anschlussklemmennummer 21.
	- • G0: Anschlussklemmennummer 22.
- 6. Verbinden Sie den Kondenssensor mit Anschlussklemme 17 bzw. 18.
- 7. Verbinden Sie den Temperaturfühler mit Anschlussklemme 19 bzw. 20.
- 8. Verbinden Sie den Transformator mit den Kabeln auf der Sekundärseite für Anschlussklemme 23 (G) bzw. 24 (G0).
- 9. So schließen Sie den Ventilstellantrieb für Heizwasser an:
	- Der Relaiskontakt befindet sich unter der Reglerabdeckung.
	- Mit Anschlussklemme Nr. 23.
	- Mit Anschlussklemme Nr. 24.
- 10. Schließen Sie den Klappenmotor für Abluft wie folgt an.
	- G0: Anschlussklemmennummer 36.
	- • 0-10-V-Signal: Anschlussklemmennummer 37.
	- 24 V: Anschlussklemmennummer 38.
- 11. Schließen Sie Klappenmotor 1 für Zuluft wie folgt an:
	- • G0: Anschlussklemmennummer 33.
	- • 0-10-V-Signal: Anschlussklemmennummer 34.
	- 24 V: Anschlussklemmennummer 35.
- 12. Schließen Sie Klappenmotor 2 für Zuluft wie folgt an:
	- G0: Anschlussklemmennummer 30.
	- 0-10-V-Signal: Anschlussklemmennummer 31.
	- 24 V: Anschlussklemmennummer 32.

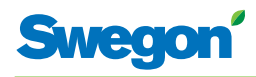

## **2. Schritt: Anschluss der W4.1-Einheiten**

Folgende Einheiten sind mit den abnehmbaren Anschlussklemmen des Reglers zu verbinden:

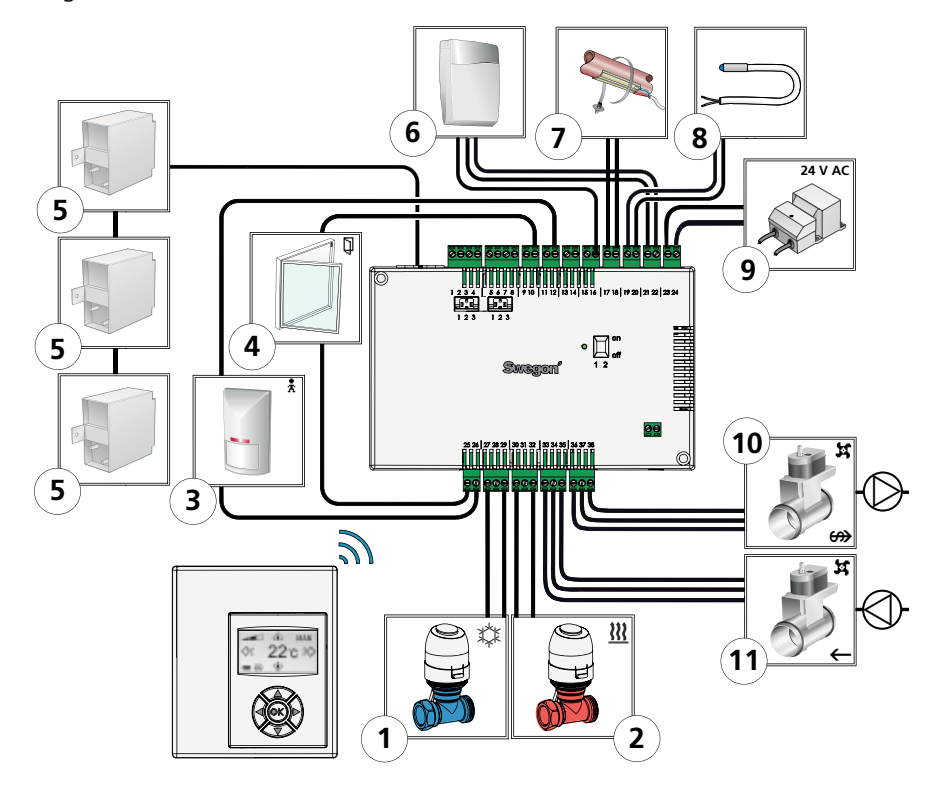

*Abbildung 4. Übersicht über die W4.1-Einheiten (Hotel/Büro)*

- *Pos 1. Ventilstellantrieb für Kühlwasser.*
- *Pos 2. Ventilstellantrieb für Heizwasser.*
- *Pos 3. Anwesenheitssensor.*
- *Pos 4. Fensterkontakt.*
- *Pos 5. Druckfühler.*
- *Pos 6. Kohlendioxidsensor.*
- *Pos 7. Kondenssensor.*
- *Pos 8. Temperaturfühler*
- *Pos 9. Transformator*
- *Pos 10.Klappenmotor für Abluft.*
- *Pos 11. Klappenmotor für Zuluft.*

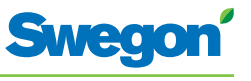

- 1. Verbinden Sie den Ventilstellantrieb für das Kühlwasser mit Anschlussklemme 27 bzw. 29.
- 2. Verbinden Sie den Anwesenheitssensor mit Anschlussklemme 12 bzw. 26.
- 3. Verbinden Sie den Fensterkontakt (NC oder NO) mit Anschlussklemme 10 bzw. 25.
- 4. Verbinden Sie den Drucksensor mit dem Modularkontakt. Fühleradresse einstellen.

 $SA1 = 3$ 

 $FA = 4$ 

- 5. So schließen Sie den Kohlendioxidsensor an:
	- • 0-10-V-Signal: Anschlussklemmennummer 16
	- • G: Anschlussklemmennummer 21.
	- • G0: Anschlussklemmennummer 22.
- 6. Verbinden Sie den Kondenssensor mit Anschlussklemme 17 bzw. 18.
- 7. Verbinden Sie den Temperaturfühler mit Anschlussklemme 19 bzw. 20
- 8. Verbinden Sie den Transformator mit den Kabeln auf der Sekundärseite für Anschlussklemme 23 (G) bzw. 24 (G0).
- 9. So schließen Sie den Ventilstellantrieb für Heizwasser an:
	- Der Relaiskontakt befindet sich unter der Reglerabdeckung.
	- Mit Anschlussklemme Nr. 30.
	- Mit Anschlussklemme Nr. 32.
- 10. Schließen Sie den Klappenmotor für Abluft wie folgt an:
	- • G0: Anschlussklemmennummer 36.
		- 0-10-V-Signal: Anschlussklemmennummer 37.
	- 24 V: Anschlussklemmennummer 38.
- 11. Schließen Sie den Klappenmotor für Zuluft wie folgt an:
	- • G0: Anschlussklemmennummer 33.
	- • 0-10-V-Signal: Anschlussklemmennummer 34.
	- 24 V: Anschlussklemmennummer 35.

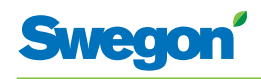

## **3. Schritt: Inbetriebnahme**

#### **Netzkabelanschluss**

1. Verbinden Sie das Netzkabel des Transformators mit einer Steckdose.

#### **Einlegen von Batterien in die Raumeinheit**

Die Raumeinheit wird in erster Linie mit vier AAA-Batterien betrieben.

Alternativ zum Batteriebetrieb kann die Raumeinheit über ein 6-poliges Kabel mit RJ12-Modularstecker per Regler betrieben werden.

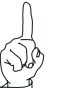

HINWEIS:

Wenn die Raumeinheit über den Regler betrieben wird, muss das Kabel nun angeschlossen werden.

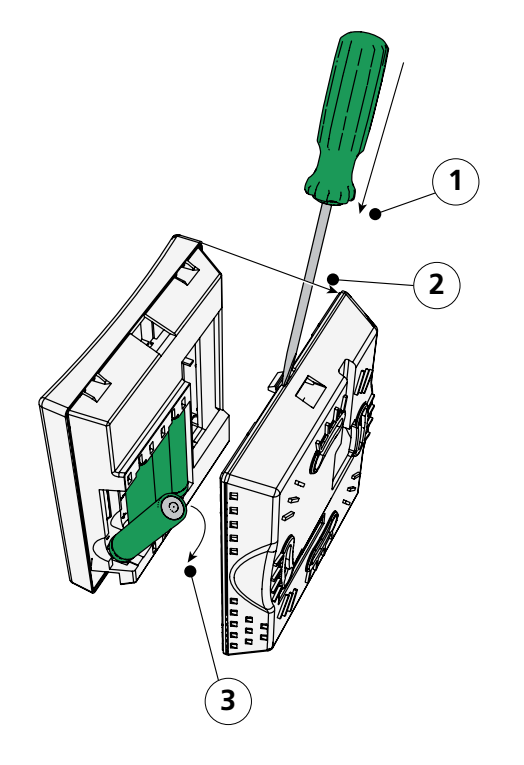

- *Abb. 5. Einlegen von Batterien in die Raumeinheit.*
- *Pos 1. Öffnen des Schnappverschlusses.*
- *Pos 2. Entfernen des Rückteils.*
- *Pos 3. Einlegen der Batterien.*
- 2. So legen Sie Batterien in die Raumeinheit ein:
	- • Öffnen Sie den Schnappverschluss, indem Sie ihn per Schraubendreher in der Aussparung zwischen Vorder- und Rückteil hinabdrücken.
	- • Drücken Sie auf den Schnappverschluss und entfernen Sie das Rückteil.
	- • Legen Sie die Batterien so ein, dass die Polarität der Markierung entspricht.

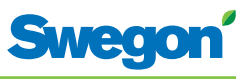

#### **Start**

Wenn Regler und Raumeinheit mit Spannung versorgt werden, startet das System und auf dem Display der Raumeinheit erscheint die Hauptansicht.

Nach Abschluss des Startvorgangs wechselt der Regler in der Betriebsposition AUTO.

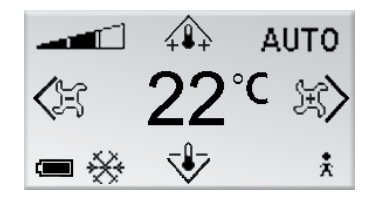

*Abb. 6. Hauptansicht im Display der Raumeinheit.*

3. Kontrollieren Sie, ob die Hauptansicht im Display erscheint.

#### **Sprachauswahl**

Die Raumeinheit ist werkseitig auf Englisch eingestellt.

4. Um die Spracheinstellung zu ändern, folgen Sie den Anweisungen im Kapitel Menüs der Raumeinheit.

#### **Kontrolle der Werkseinstellungen**

5. Kontrollieren Sie, ob etwaige Anwendungseinstellungen mit den Einheiten übereinstimmen, die mit dem Regler verbunden sind. Führen Sie die Kontrolle gemäß den Anweisungen im Kapitel Menüs der Raumeinheit durch.

#### **Verbinden von Einheiten**

HINWEIS:

Für eine korrekte Kommunikation zwischen Regler und Raumeinheit müssen diese miteinander verbunden werden.

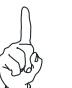

Wenn die Raumeinheit über den Regler betrieben wird, muss sie nicht verbunden werden.

6. Um Regler und Raumeinheit miteinander zu verbinden, folgen Sie den Anweisungen im Kapitel Menüs der Raumeinheit. Beim Verbinden ist die Regler-ID als Adresse anzugeben.

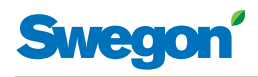

## **4. Schritt: Montage der Raumeinheit**

Die Raumeinheit enthält einen Temperaturfühler, mit dem die aktuelle Raumtemperatur gemessen wird. Damit der Regler die Temperatur anhand der getätigten Einstellung regeln kann, muss die Montage der Raumeinheit eine korrekte Temperaturmessung erlauben. Die Raumeinheit sollte z.B. keiner direkten Sonneneinstrahlung ausgesetzt sein.

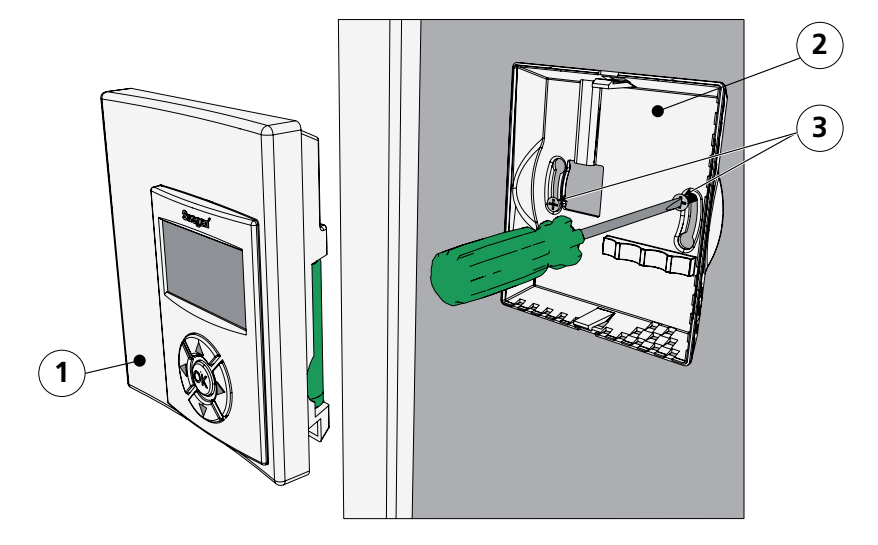

- *Abb. 7. Montage der Raumeinheit. Pos 1. Vorderteil. Pos 2. Rückteil.*
- *Pos 3. Geeignete Schrauben für die Unterlage.*
- 1. Wählen Sie im Raum eine passende Montageposition für die Raumeinheit aus. Als empfohlene Höhe über dem Boden gilt die Standardhöhe für Schalter.
- 2. Entfernen Sie das Rückteil von der Raumeinheit.

HINWEIS:

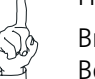

Bringen Sie das Rückteil nur am rechten und linken Befestigungsloch an.

3. Verschrauben Sie das Rückteil mit der Wand. Verwenden Sie dazu zwei versenkte Schrauben, die sich für die Unterlage eignen.

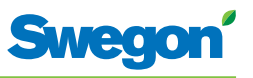

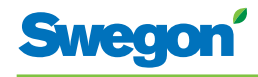

# **Menüs der Raumeinheit**

## **Hauptansicht und Tastenfeld der Raumeinheit**

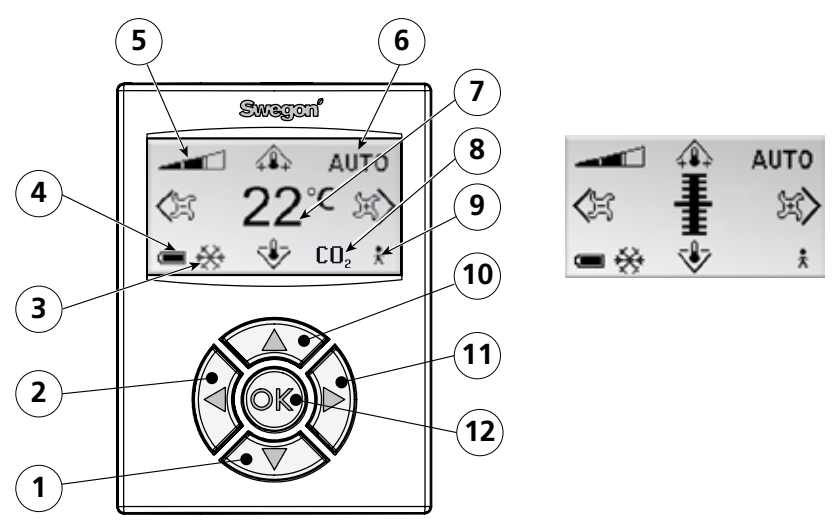

*Figur 1. Übersicht über die Hauptansicht der Raumeinheit.*

- *Pos 1. Taste AB.*
- *Pos 2. Taste Links.*
- *Pos 3. Heizung/Kühlung.*
- *Pos 4. Batterie-/Fensterstatus.*
- *Pos 5. Aktueller Luftvolumenstrom.*
- *Pos 6. Betriebsposition.*
- *Pos 7. Aktuelle Temperatur.*
- *Pos 8. Kohlendioxidgehalt.*
- *Pos 9. Anwesenheitsstatus.*
- *Pos 10.Taste AUF.*
- *Pos 11. Taste Rechts.*
- *Pos 12. Taste OK.*

#### **Heizung/Kühlung**

Das Feld zeigt an, ob das Klimatisierungssystem derzeit heizt oder kühlt.

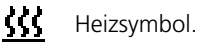

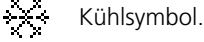

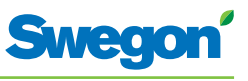

#### **Batterie-/Fensterstatus**

Das Feld zeigt die Batteriespannung an. Dieses Feld zeigt an, ob ein Fenster im Raum geöffnet ist.

Symbol für volle Batterie.

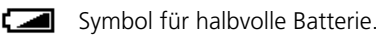

Symbol für leere Batterie.

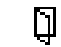

Symbol für geöffnetes Fenster.

#### **Aktueller Luftvolumenstrom**

Das Feld zeigt die aktuelle Einstellung des Luftvolumenstroms an.

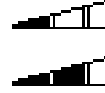

Symbol für niedrigen Luftvolumenstrom.

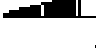

Symbol für normalen Luftvolumenstrom.

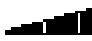

Symbol für hohen Luftvolumenstrom.

#### **Betriebsposition**

Das Feld zeigt die aktuelle Betriebsposition an. Bei manueller Betriebsposition ist das Feld leer.

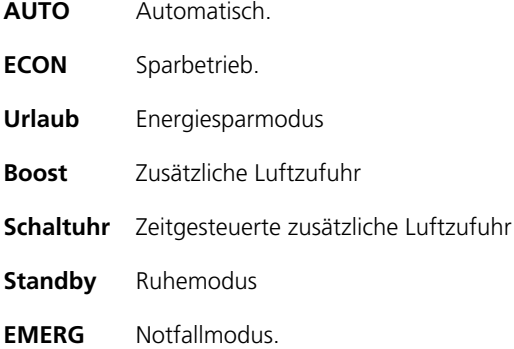

#### **Aktuelle Temperatur**

Das Feld zeigt die aktuelle Temperatureinstellung an. Die Temperatur wird in °C angegeben.

#### **Kohlendioxidgehalt.**

Das Symbol erscheint im Feld, wenn der Kohlendioxidgehalt im Raum den Vorgabewert überschreitet.

 $\Box$ <sub>3</sub> Symbol für Kohlendioxidgehalt.

#### **Anwesenheitsstatus**

Das Symbol erscheint im Feld, wenn sich eine Person im Raum aufhält.

Symbol für Anwesenheit.

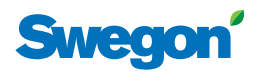

# **Übersicht über die Menüstruktur der Raumeinheit**

Die Menüstruktur der Raumeinheit umfasst folgende Menüs und zugehörige Untermenüs.

- • Hauptmenü
- Servicemenü

#### **Haupt- und Servicemenü**

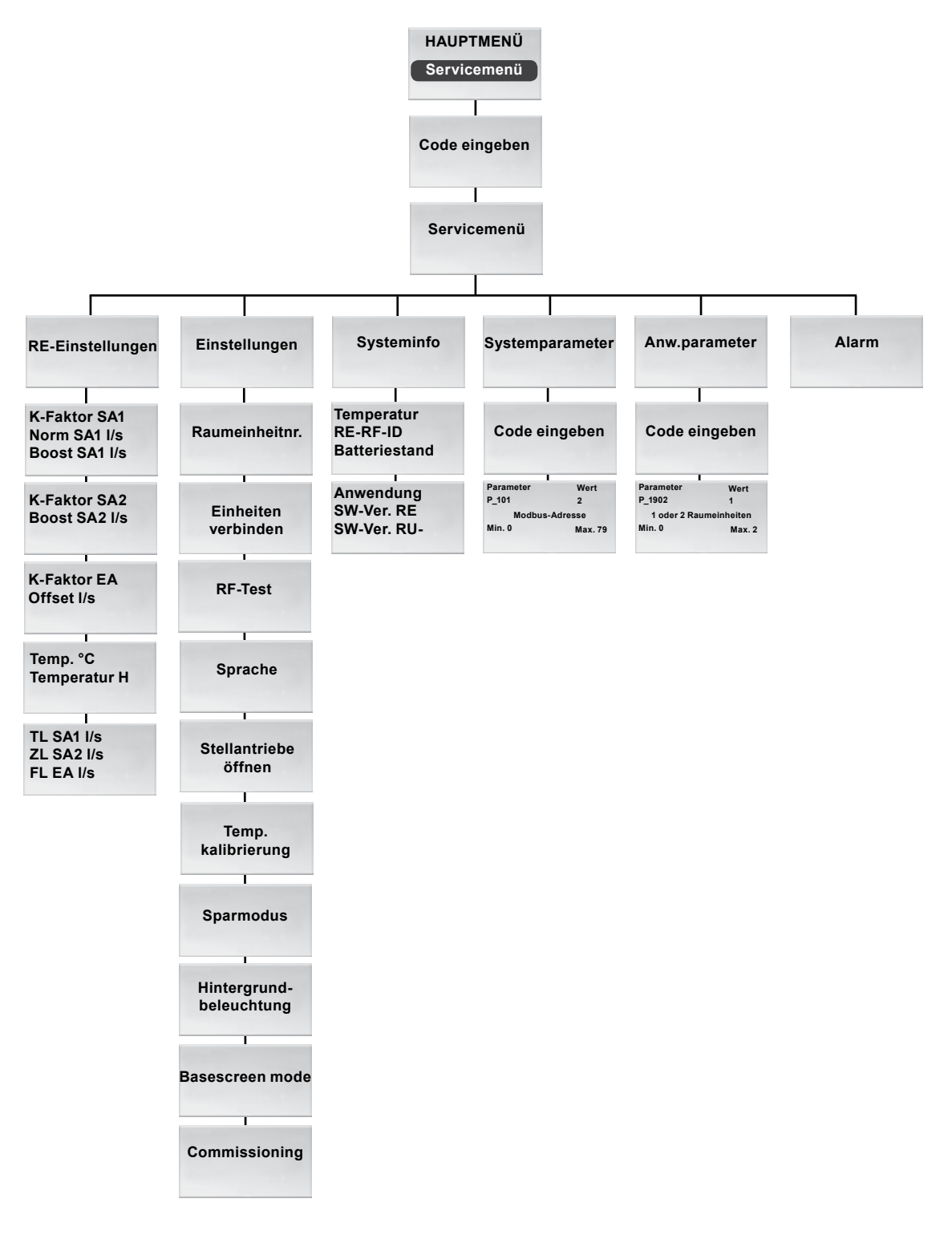

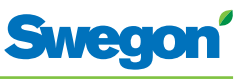

## **Navigation in den Menüs der Raumeinheit**

#### **Aufrufen des Hauptmenüs**

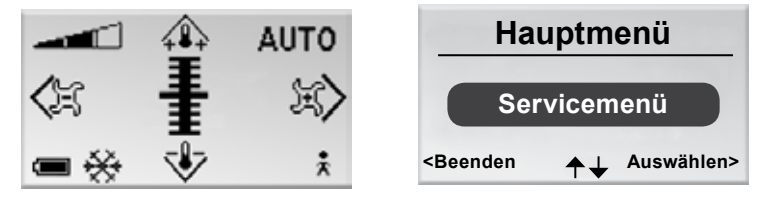

*Figur 2. Hauptansicht und Hauptmenü.*

1. Drücken Sie die Taste OK, wenn die Hauptansicht im Display erscheint, und halten Sie die Taste 3 s lang gedrückt.

#### **Aufrufen des Servicemenüs**

Zum Aufrufen des Servicemenüs muss ein Berechtigungscode eingegeben werden.

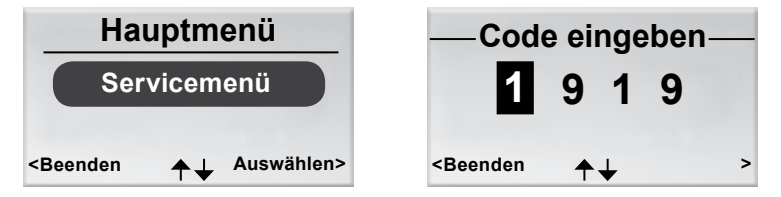

*Figur 3. Ansicht zur Auswahl von Setup und zur Eingabe des Codes.*

- 1. Rufen Sie das Hauptmenü auf.
- 2. Markieren Sie das Servicemenü.
- 3. Drücken Sie OK oder die Taste ► Rechts.
- 4. Geben Sie die erste Zahl des Codes mit der Taste ▲ AUF oder ▼ AB ein.
- 5. Wählen Sie mithilfe der Taste ► Rechts die nächste Zahl aus.
- 6. Geben die drei restlichen Zahlen des Codes ein.
- 7. Drücken Sie OK, um den Code zu bestätigen. Bei Eingabe des richtigen Codes öffnet sich das Servicemenü. Andernfalls erscheint das Hauptmenü.

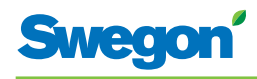

## **Änderungen in der Hauptansicht**

#### **Einstellung der gewünschten Raumtemperatur**

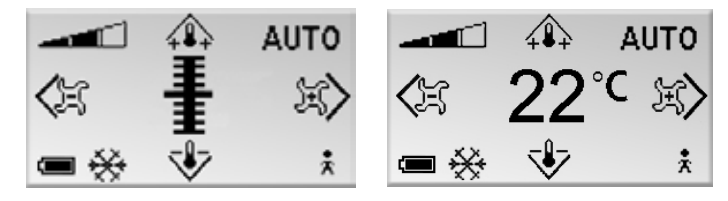

*Figur 4. Hauptansicht (analoge und digitale Variante).*

- 1. Kontrollieren Sie, ob die Hauptansicht im Display erscheint.
- 2. Drücken Sie:
	- Die Taste ▲ AUF, um die Temperatur zu erhöhen.
	- • Die Taste ▼ AB, um die Temperatur zu senken.
- 3. Drücken Sie OK oder warten Sie 3 s, um die Einstellung zu bestätigen.

#### **Einstellung des gewünschten Luftvolumenstroms**

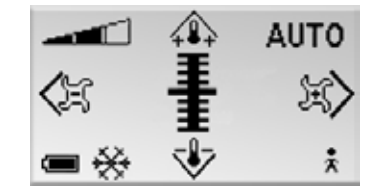

*Figur 5. Hauptansicht.*

- 1. Kontrollieren Sie, ob die Hauptansicht im Display erscheint.
- 2. Drücken Sie:
	- Die Taste ► Rechts, um den Luftvolumenstrom zu erhöhen.
	- Die Taste < Links, um den Luftvolumenstrom zu verringern.
- 3. Drücken Sie OK oder warten Sie 3 s, um die Einstellung zu bestätigen.

Ein niedriger Luftvolumenstrom entspricht der Betriebsposition ECON. Ein normaler Luftvolumenstrom entspricht der Betriebsposition AUTO. Ein hoher Luftvolumenstrom entspricht der Betriebsposition BOOST.

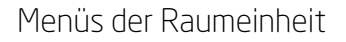

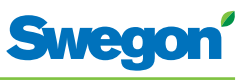

## **Änderungen und Einstellungen im Servicemenü**

#### **Einstellung der Zuluftklappe und Änderung des K-Faktors**

| Servicemenü                                                                                        | <b>K-Faktor SA1</b><br>5.0                       |
|----------------------------------------------------------------------------------------------------|--------------------------------------------------|
| <b>RE-Einstellungen</b>                                                                            | Norm SA1 I/s<br>20<br><b>Boost SA1 I/s</b><br>30 |
| Einstellungen                                                                                      |                                                  |
| Auswählen><br><beenden< th=""><th><beenden auswählen="" ok="" weiter=""></beenden></th></beenden<> | <beenden auswählen="" ok="" weiter=""></beenden> |

*Figur 6. Ansicht zur Auswahl der RE-Einstellungen Ansicht zur Einstellung des K-Faktors und der Zuluftklappe in Luftkanal 1.*

- 1. Rufen Sie das Servicemenü auf.
- 2. Wählen Sie RE-Einstellungen aus.
- 3. Drücken Sie OK oder die Taste ► Rechts.
- 4. Wählen Sie die Zeile mit dem zu ändernden Wert aus. Verwenden Sie dazu die Taste ▲ AUF oder ▼ AB.
- 5. Drücken Sie OK, um den Wert auszuwählen.
- 6. Ändern Sie den Wert:
	- • K-Faktor.
	- • Norm = Vorgabewert für den normalen Luftvolumenstrom.
	- • Boost = Vorgabewert für den hohen Luftvolumenstrom.
- 7. Drücken Sie OK, um die Änderung zu bestätigen.
- 8. Drücken Sie zum Fortsetzen die Taste º Rechts, um die Werte für den K-Faktor und die Zuluft in Luftkanal 2 zu ändern. *(Nur W4.2.)*
- 9. Drücken Sie dreimal die Taste ◄ Links, um zum Servicemenü zurückzukehren.

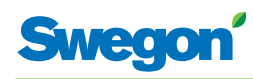

#### **Einstellung der Abluftklappe und Änderung des Offsetwerts**

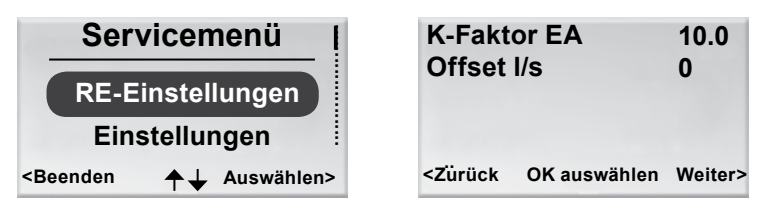

*Figur 7. Ansicht zur Auswahl der RE-Einstellungen sowie Ansicht zur Einstellung der Abluftklappe und des Offsetwerts.*

- 1. Rufen Sie das Servicemenü auf.
- 2. Wählen Sie RE-Einstellungen aus.
- 3. Drücken Sie OK oder die Taste ► Rechts.
- 4. Drücken Sie zweimal die Taste ► Rechts, um die Ansicht für die Einstellung der Abluftklappe und den Offsetwert anzuzeigen.
- 5. Wählen Sie die Zeile mit dem zu ändernden Wert aus. Verwenden Sie dazu die Taste ▲ AUF oder ▼ AB.
- 6. Drücken Sie OK, um den Wert auszuwählen.
- 7. Nehmen Sie die gewünschte Änderung vor.
- 8. Drücken Sie OK, um die Änderung zu bestätigen.
- 9. Drücken Sie dreimal die Taste ◀ Links, um zum Servicemenü zurückzukehren.

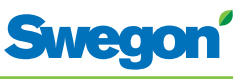

#### **Stellen Sie die Einschalttemperatur für Kühlung und Heizung ein.**

| Servicemenü                            | Temp. °C                                                     | 23      |
|----------------------------------------|--------------------------------------------------------------|---------|
| <b>RE-Einstellungen</b>                | Temp. H                                                      | 21      |
| Einstellungen                          |                                                              |         |
| <beenden<br>Auswählen&gt;</beenden<br> | OK auswählen<br><zurück< th=""><th>Weiter&gt;</th></zurück<> | Weiter> |

*Figur 8. Ansicht zur Auswahl der RE-Einstellungen sowie Ansicht zur Einstellung der Einschalttemperatur für Kühlung und Heizung.*

- 1. Rufen Sie das Servicemenü auf.
- 2. Wählen Sie RE-Einstellungen aus.
- 3. Drücken Sie OK oder die Taste ► Rechts.
- 4. Drücken Sie dreimal die Taste º Rechts, um die Ansicht zur Einstellung der Einschalttemperatur für Kühlung und Wärme anzuzeigen.
- 5. Wählen Sie die Zeile mit dem zu ändernden Wert aus (Kühlung oder Heizung). Verwenden Sie dazu die Taste ▲ AUF oder ▼ AB.
- 6. Drücken Sie OK, um die Einschalttemperatur zu markieren und diese ändern zu können.
- 7. Ändern Sie die Einschalttemperatur mithilfe der Taste ² AUF oder ¼ AB.
- 8. Drücken Sie OK, um die Änderung zu bestätigen.
- 9. Drücken Sie viermal die Taste ◀ Links, um zum Servicemenü zurückzukehren.

#### **Zeigen Sie die aktuellen Volumenströme in den Luftkanälen an.**

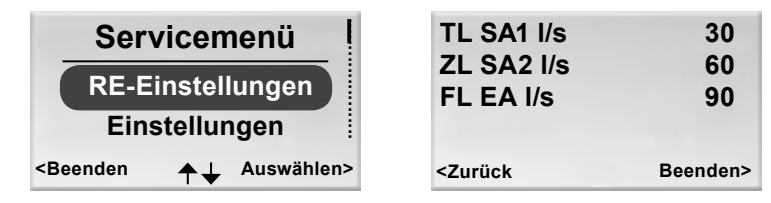

*Figur 9. Ansicht zur Auswahl der RE-Einstellungen sowie Ansicht für die aktuellen Luftvolumenströme.*

- 1. Rufen Sie das Servicemenü auf.
- 2. Wählen Sie RE-Einstellungen aus.
- 3. Drücken Sie OK oder die Taste ► Rechts.
- 4. Drücken Sie viermal die Taste ► Rechts, um die Ansicht für die aktuellen Volumenströme in den Zuluftkanälen sowie im Abluftkanal anzuzeigen.
- 5. Kehren Sie zum Servicemenü zurück, indem Sie die Taste ► Rechts betätigen.

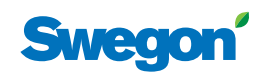

#### **Ändern Sie die Raumeinheitnummer.**

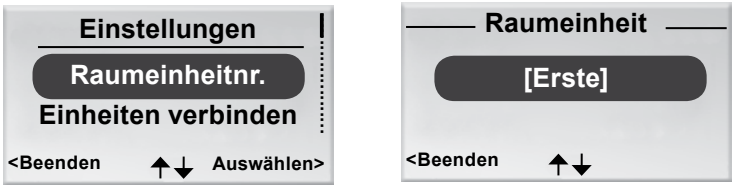

*Figur 10. Ansicht zur Änderung der Raumeinheitnummer sowie Ansicht für die Raumeinheit.*

Wenn die Raumeinheit mit dem Regler per Kabel verbunden wird, muss sie eine eigene Adresse erhalten. Zur Auswahl, siehe unten.

- 1. Rufen Sie das Servicemenü auf.
- 2. Wählen Sie Einstellungen aus.
- 3. Drücken Sie OK oder die Taste ► Rechts.
- 4. Markieren Sie die Raumeinheitnummer.
- 5. Drücken Sie OK.
- 6. Wählen Sie eine der folgenden Optionen aus:
	- • Wählen Sie zunächst aus, ob die Raumeinheit die erste Einheit im Raum ist.
	- • Wählen Sie Zweite aus, wenn die Raumeinheit die zweite Einheit im Raum ist.
- 7. Drücken Sie OK, um die Auswahl zu bestätigen und zum Servicemenü zurückzukehren.

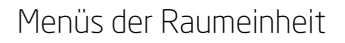

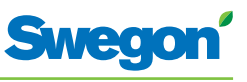

#### **Verbinden von Einheiten**

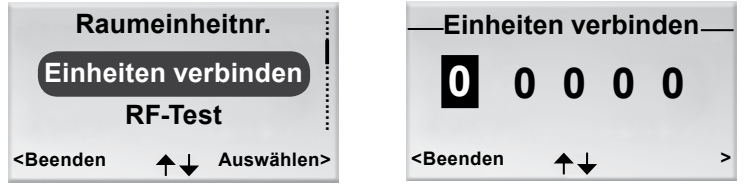

*Figur 11. Ansicht zur Auswahl einer Verbindung zwischen Einheiten und Ansicht Verbinden von Einheiten.*

Damit der Regler über ein Handterminal gesteuert werden kann, müssen die Einheiten verbunden werden. Dazu wird die RF-ID des Reglers angegeben, die auf dem Produktschild des Reglers vermerkt ist.

- 1. Rufen Sie das Servicemenü auf.
- 2. Wählen Sie Einstellungen aus.
- 3. Drücken Sie OK oder die Taste ► Rechts.
- 4. Wählen Sie Einheiten verbinden aus.
- 5. Drücken Sie OK oder die Taste ► Rechts.
- 6. Geben Sie die erste Zahl der RF-ID mit der Taste ▲ AUF oder ▼ AB ein.
- 7. Wählen Sie mithilfe der Taste ► Rechts die nächste Zahl aus.
- 8. Geben Sie die restlichen vier Zahlen der RF-ID ein.
- 9. Drücken Sie OK, um die RF-ID zu bestätigen und somit Raumeinheit und Regler zu verbinden. Bei erfolgreicher Verbindung erscheint der Text OK oder Verbunden.
- 10. Drücken Sie die Taste ◄ Links, um zum Menü Einstellungen zurückzukehren.
- 11. Drücken Sie die Taste ◄ Links, um zum Servicemenü zurückzukehren.

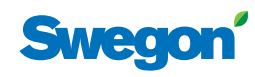

#### **Testen der Funkverbindung**

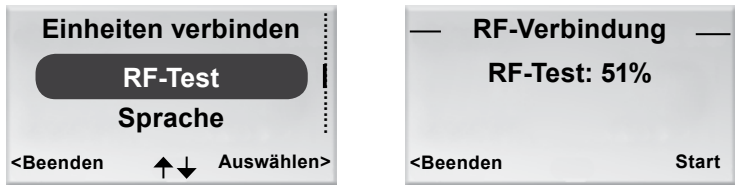

*Figur 12. Ansicht zur Auswahl von RF-Test und Ansicht RF-Verbindung.*

Wenn Regler und Raumeinheit nicht per Kabel verbunden sind, findet eine Kommunikation über Funksignale statt.

- 1. Rufen Sie das Servicemenü auf.
- 2. Wählen Sie Einstellungen aus.
- 3. Drücken Sie OK oder die Taste ► Rechts.
- 4. Wählen Sie RF-Test aus.
- 5. Drücken Sie OK oder die Taste ► Rechts.
- 6. Starten Sie den Test durch Drücken der Taste ► Rechts. Beim Test werden 100 Meldungen zwischen Regler und Raumeinheit übertragen. Die Raumeinheit zählt die Anzahl erfolgreich gesendeter Meldungen und stellt diese in der Ansicht dar.
	- • Um den Test abzubrechen, drücken Sie die Taste ► Rechts.
- 7. Drücken Sie nach Abschluss des Tests die Taste ◄ Links, um zum Menü Einstellungen zurückzukehren.
- 8. Drücken Sie die Taste ◄ Links, um zum Servicemenü zurückzukehren.

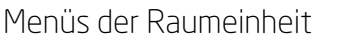

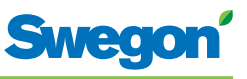

#### **Ändern der Sprache**

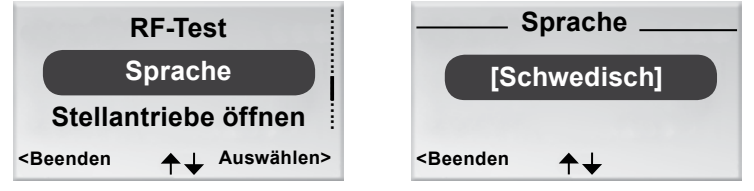

*Figur 13. Ansicht für die Sprachauswahl und Ansicht Sprache.*

- 1. Rufen Sie das Servicemenü auf.
- 2. Wählen Sie Einstellungen aus.
- 3. Drücken Sie OK oder die Taste ► Rechts.
- 4. Wählen Sie Sprache aus.
- 5. Drücken Sie OK oder die Taste ► Rechts.
- 6. Wählen Sie zwischen den Sprachen Schwedisch, Englisch, Französisch, Russisch und Finnisch mithilfe der Tasten ▲ AUF oder ▼ AB.
- 7. Drücken Sie OK, um die Änderung zu bestätigen und zum Menü Einstellungen zurückzukehren.
- 8. Drücken Sie die Taste ◄ Links, um zum Servicemenü zurückzukehren.

#### **Aktivieren/deaktivieren Sie die Funktion Stellantriebe öffnen.**

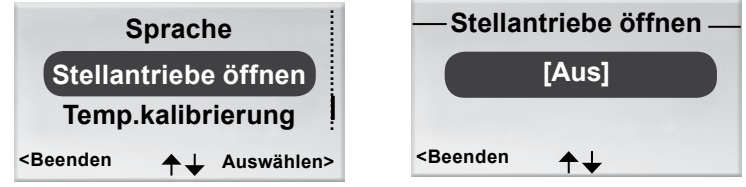

- 1. Rufen Sie das Servicemenü auf.
- 2. Wählen Sie Einstellungen aus.
- 3. Drücken Sie OK oder die Taste ► Rechts.
- 4. Wählen Sie Geöffnete Stellantriebe aus.
- 5. Drücken Sie OK oder die Taste ► Rechts.
- 6. Mit [Ein] aktivieren Sie die Funktion. Mit [Aus] deaktivieren Sie die Funktion.
- 7. Drücken Sie OK, um die Auswahl zu bestätigen und zum Menü Einstellungen zurückzukehren.
- 8. Drücken Sie die Taste ◄ Links, um zum Servicemenü zurückzukehren.

*Figur 14. Ansicht zur Auswahl von Stellantriebe öffnen sowie Ansicht für die Funktion Stellantriebe öffnen.*

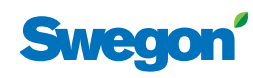

#### **Temperaturkalibrierung**

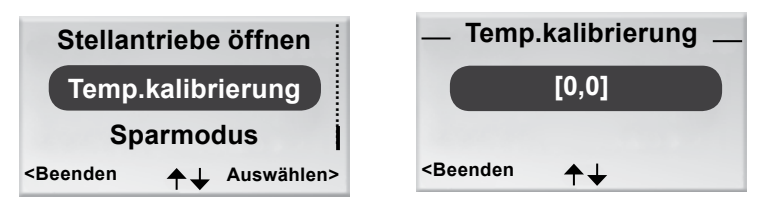

*Figur 15. Ansicht zur Auswahl der Temperaturkalibrierung sowie Ansicht Temp.kalibrierung.*

Mit einer Temperaturkalibrierung wird sichergestellt, dass die gemessene Temperatur mit der tatsächlichen Raumtemperatur übereinstimmt.

- 1. Rufen Sie das Servicemenü auf.
- 2. Wählen Sie Einstellungen aus.
- 3. Drücken Sie OK oder die Taste ► Rechts.
- 4. Wählen Sie Temp.kalibrierung aus.
- 5. Drücken Sie OK oder die Taste ► Rechts.
- 6. Ändern Sie die Gradanzahl, um die die gemessene Temperatur angepasst werden soll.
	- Mit der Taste ▲ AUF erhöhen Sie die Gradanzahl.
	- Mit der Taste ▲ AB verringern Sie die Gradanzahl.
- 7. Drücken Sie OK, um die Kalibrierung zu bestätigen und zum Menü Einstellungen zurückzukehren.
- 8. Drücken Sie die Taste ◄ Links, um zum Servicemenü zurückzukehren.

#### **Sparmodus, Funktion zum Sparen von Batteriezeit.**

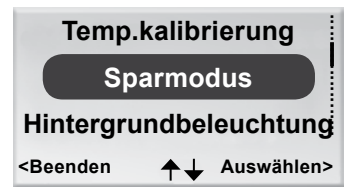

*Figur 16. Ansicht zur Auswahl von Sparmodus.*

- 1. Rufen Sie das Servicemenü auf.
- 2. Wählen Sie Einstellungen aus.
- 3. Drücken Sie OK oder die Taste ► Rechts.
- 4. Markieren Sie Sparmodus.
- 5. Drücken Sie OK oder die Taste ► Rechts.
- 6. Ändern Sie die Helligkeit, indem Sie die Tasten ▲ AUF oder ▼ AB betätigen, um zwischen verschiedenen Optionen auszuwählen.
- 7. Drücken Sie OK oder die rechte Taste zur Bestätigung und gelangen Sie zur Einstellung einer evtl. Verzögerung, indem Sie die Tasten ▲ AUF oder ▼ AB betätigen.
- 8. Drücken Sie OK, um die Änderung zu bestätigen und zum Menü Einstellungen zurückzukehren.
- 9. Drücken Sie die Taste ◄ Links, um zum Servicemenü zurückzukehren.

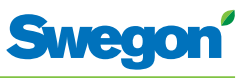

#### **Hintergrundbeleuchtung**

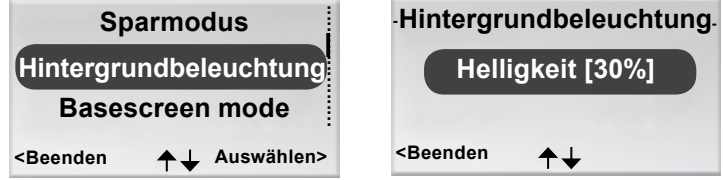

*Figur 17. Ansicht zur Auswahl der Hindergrundbeleuchtung sowie Ansicht für die Funktion Hintergrundbeleuchtung.*

- 1. Rufen Sie das Servicemenü auf.
- 2. Wählen Sie Einstellungen aus.
- 3. Drücken Sie OK oder die Taste ► Rechts.
- 4. Markieren Sie Sparmodus.
- 5. Drücken Sie OK oder die Taste ► Rechts.
- 6. Ändern Sie, indem Sie die Tasten ▲ AUF oder ▼ AB betätigen, um zwischen Helligkeit und Beleuchtungsverzögerung zu wählen.
- 7. Drücken Sie OK, um die Änderung zu bestätigen und zum Menü Einstellungen zurückzukehren.
- 8. Drücken Sie die Taste ◄ Links, um zum Servicemenü zurückzukehren.

#### **Basescreen mode zur Auswahl von analoger oder digitaler Temperaturanzeige**

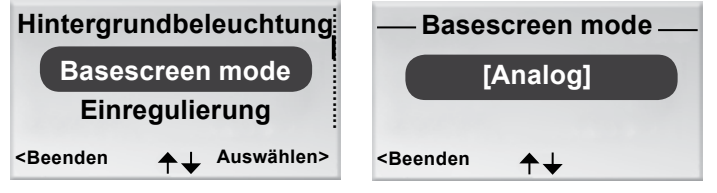

*Figur 18. Ansicht zur Auswahl von Basescreen mode sowie Ansicht zur Funktion Basescreen mode.*

- 1. Rufen Sie das Servicemenü auf.
- 2. Wählen Sie Einstellungen aus.
- 3. Drücken Sie OK oder die Taste ► Rechts.
- 4. Markieren Sie Basescreen mode.
- 5. Drücken Sie OK oder die Taste ► Rechts.
- 6. Ändern Sie, indem Sie die Tasten ▲ AUF oder ▼ AB betätigen, um zwischen analoger oder digitaler Temperaturanzeige auszuwählen.
- 7. Drücken Sie OK, um die Änderung zu bestätigen und zum Menü Einstellungen zurückzukehren.
- 8. Drücken Sie die Taste ◄ Links, um zum Servicemenü zurückzukehren.

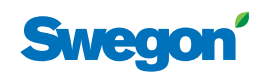

#### **Einregulierung; öffnen Sie die Klappe.**

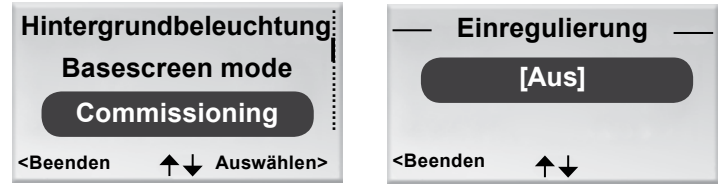

*Figur 19. Ansicht zur Auswahl von Commissioning sowie Ansicht für die Funktion Einregulierung.*

- 1. Rufen Sie das Servicemenü auf.
- 2. Wählen Sie Einstellungen aus.
- 3. Drücken Sie OK oder die Taste ► Rechts.
- 4. Markieren Sie Commissioning.
- 5. Drücken Sie OK oder die Taste ► Rechts.
- 6. Ändern Sie, indem Sie die Tasten ▲ AUF oder ▼ AB betätigen, um zwischen eingeschaltetem und ausgeschaltetem Zustand zu wählen.
- 7. Drücken Sie OK, um die Änderung zu bestätigen und zum Menü Einstellungen zurückzukehren.
- 8. Drücken Sie die Taste ◄ Links, um zum Servicemenü zurückzukehren.

#### **Anzeigen von Systeminformationen**

| Einstellungen                                                                          | <b>Temperatur</b><br><b>RE-RF-ID</b><br><b>Batteriestand</b> | 22,7 C<br>181<br>5.0V |
|----------------------------------------------------------------------------------------|--------------------------------------------------------------|-----------------------|
| <b>Systeminfo</b><br>Systemparameter                                                   |                                                              |                       |
| Auswählen><br><beenden< th=""><th><beenden< th=""><th></th></beenden<></th></beenden<> | <beenden< th=""><th></th></beenden<>                         |                       |

*Figur 20. Ansicht zur Auswahl von Systeminfo sowie zur Auswahl beider Ansichten in Systeminformation.*

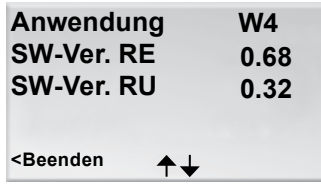

- 1. Rufen Sie das Servicemenü auf.
- 2. Markieren Sie Systeminfo.
- 3. Drücken Sie OK oder die Taste ► Rechts. In der Ansicht für die Systeminformationen erscheinen aktuelle Anwendungsinformationen. Mit der Taste ▲ AUF oder ▼ AB wechseln Sie zwischen den Ansichten.
- 4. Drücken Sie die Taste ◄ Links, um zum Servicemenü zurückzukehren.

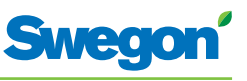

#### **Parameteränderung**

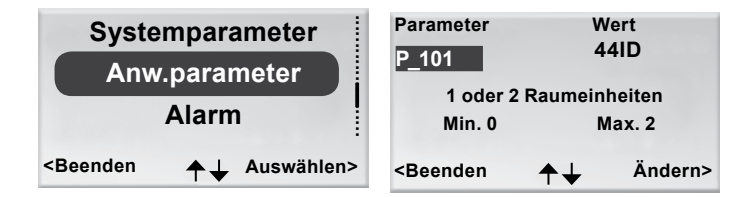

*Figur 21. Ansicht zur Auswahl von Anwendungsparameteränderungen sowie Beispiel für die Parameteransicht.*

- 1. Rufen Sie das Servicemenü auf.
- 2. Wählen Sie je nach zu ändernden Parametern den Eintrag Systemparameter oder Anw.parameter aus.
- 3. Drücken Sie OK oder die Taste ► Rechts.
- 4. Geben Sie den Berechtigungscode für Systemparameter oder Anwendungsparameter ein.
- 5. Wählen Sie mit der Taste ▲ AUF oder ▼ AB die zu ändernden Parameter aus.
- 6. Wählen Sie den Wert durch Drücken der Taste ► Rechts aus.
- 7. Ändern Sie den Wert mithilfe der Taste ▲ AUF oder ▼ AB.
- 8. Drücken Sie OK, um den neuen Wert zu bestätigen.
- 9. Drücken Sie die Taste ◄ Links, um die Parameteränderung abzuschließen.
- 10. Wählen Sie Folgendes aus:
	- Ja, um vorgenommene Änderungen zu speichern.
	- Nein, um vorgenommene Änderungen zu verwerfen.
	- Abbrechen, um zur Parameteränderung zurückzukehren.
- 11. Drücken Sie OK, um zum Servicemenü zurückzukehren.

#### **Alarmanzeige**

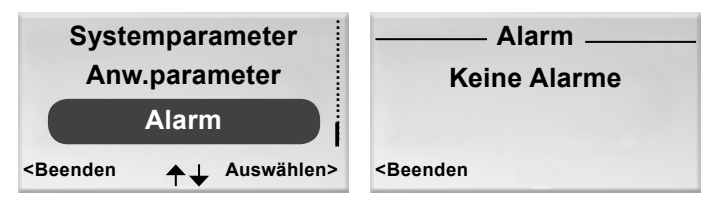

*Figur 22. Ansicht zur Auswahl der Alarmanzeige sowie Ansicht Alarm.*

- 1. Rufen Sie das Servicemenü auf.
- 2. Wählen Sie Alarm aus.
- 3. Drücken Sie OK oder die Taste ► Rechts. Alle aktiven Alarme werden in der Ansicht dargestellt.
- 4. Drücken Sie die Taste ◄ Links, um zum Servicemenü zurückzukehren.

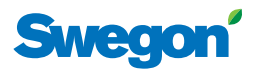

# **Service**

Dieses Kapitel Service richtet sich ausschließlich an Personal, das von Swegon speziell ausgebildet wurde.

#### **Parameter**

Zur Steuerung der Funktionen in CONDUCTOR W4 sind mehrere Parameter verfügbar, die zur Optimierung der aktuellen Installation geändert werden können. Auf dem Display der Raumeinheit wird jeder Parameter gemäß der folgenden Abbildung angezeigt.

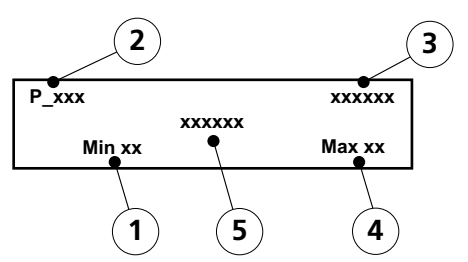

*Figur 1. Übersicht über das Display der Raumeinheit.*

- *Pos 1. Minimalwert.*
- *Pos 2. Parameternummer.*
- *Pos 3. Werkseitig voreingestellter Wert.*
- *Pos 4. Maximalwert.*
- *Pos 5. Parametertext.*

#### **Systemparameter**

Systemparameter sind grundlegende Parameter, die für mehrere Anwendungen gemeinsam gelten.

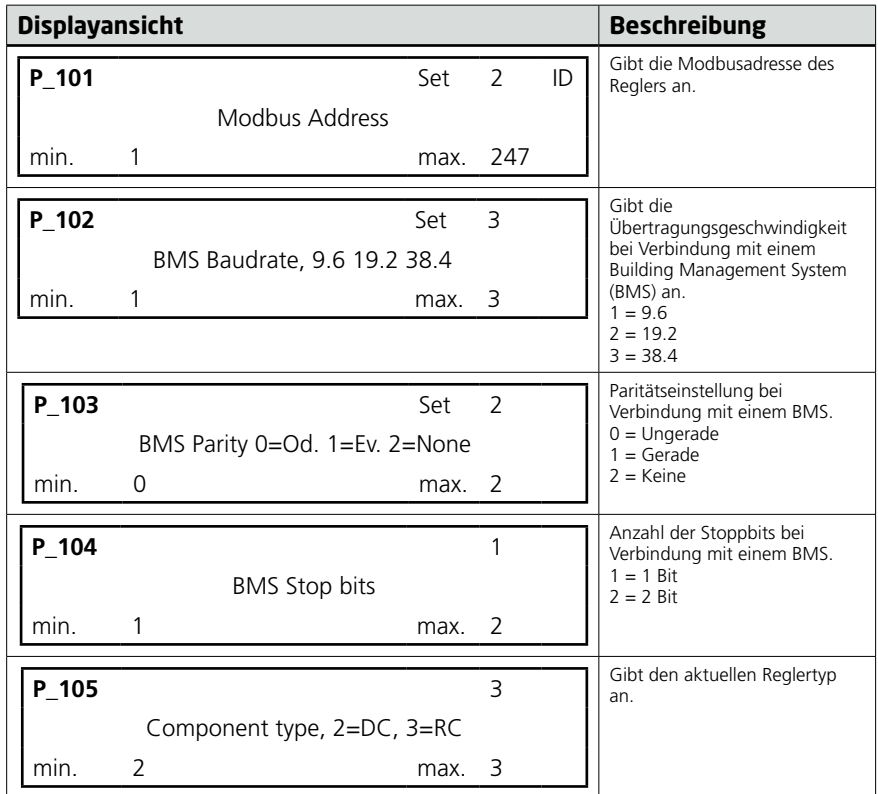

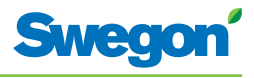

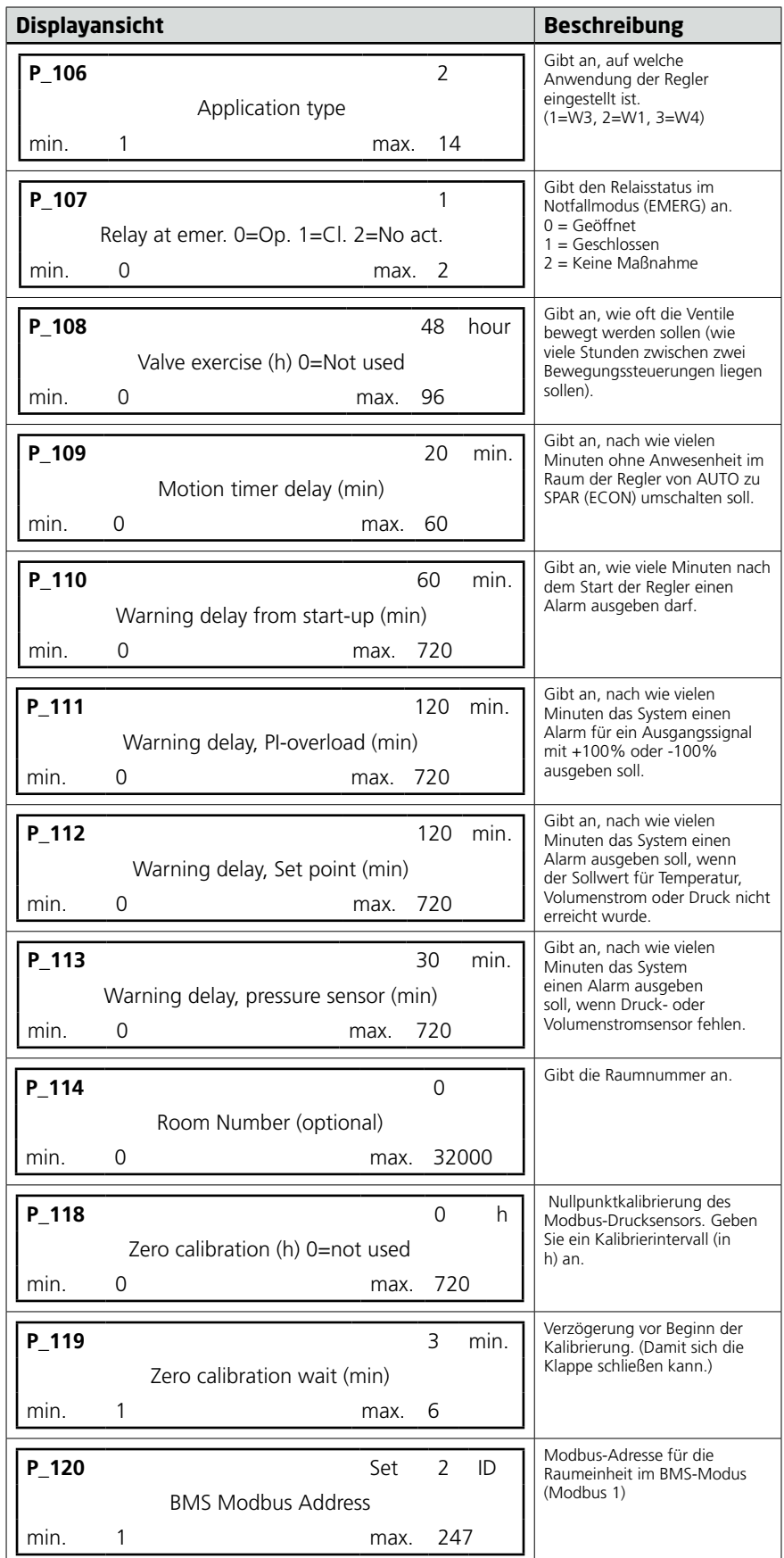

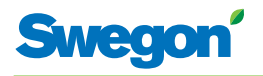

## **Anwendungsparameter**

Anwendungsparameter sind spezifische Parameter für die aktuelle Anwendung.

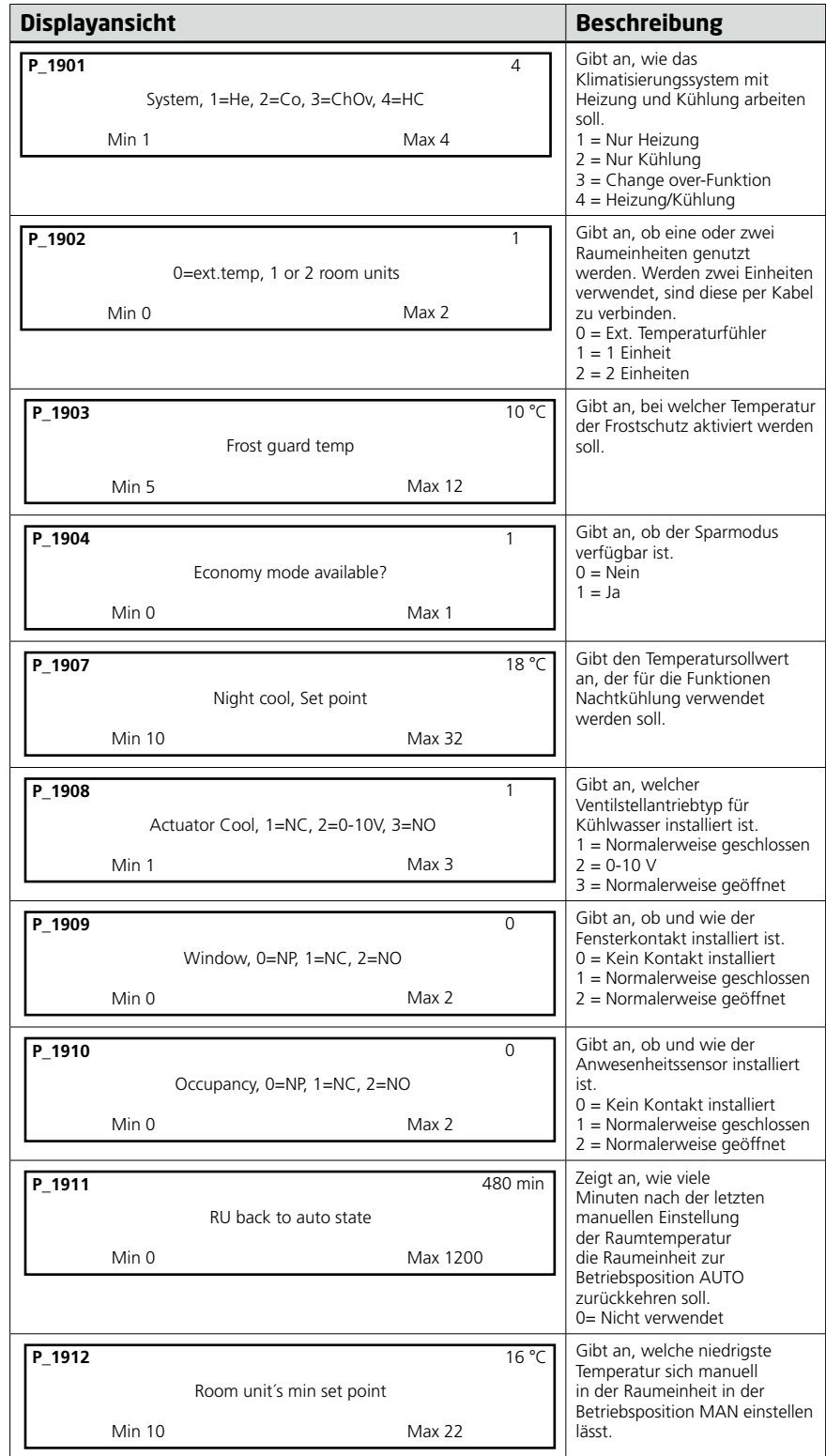

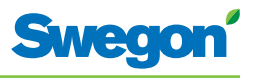

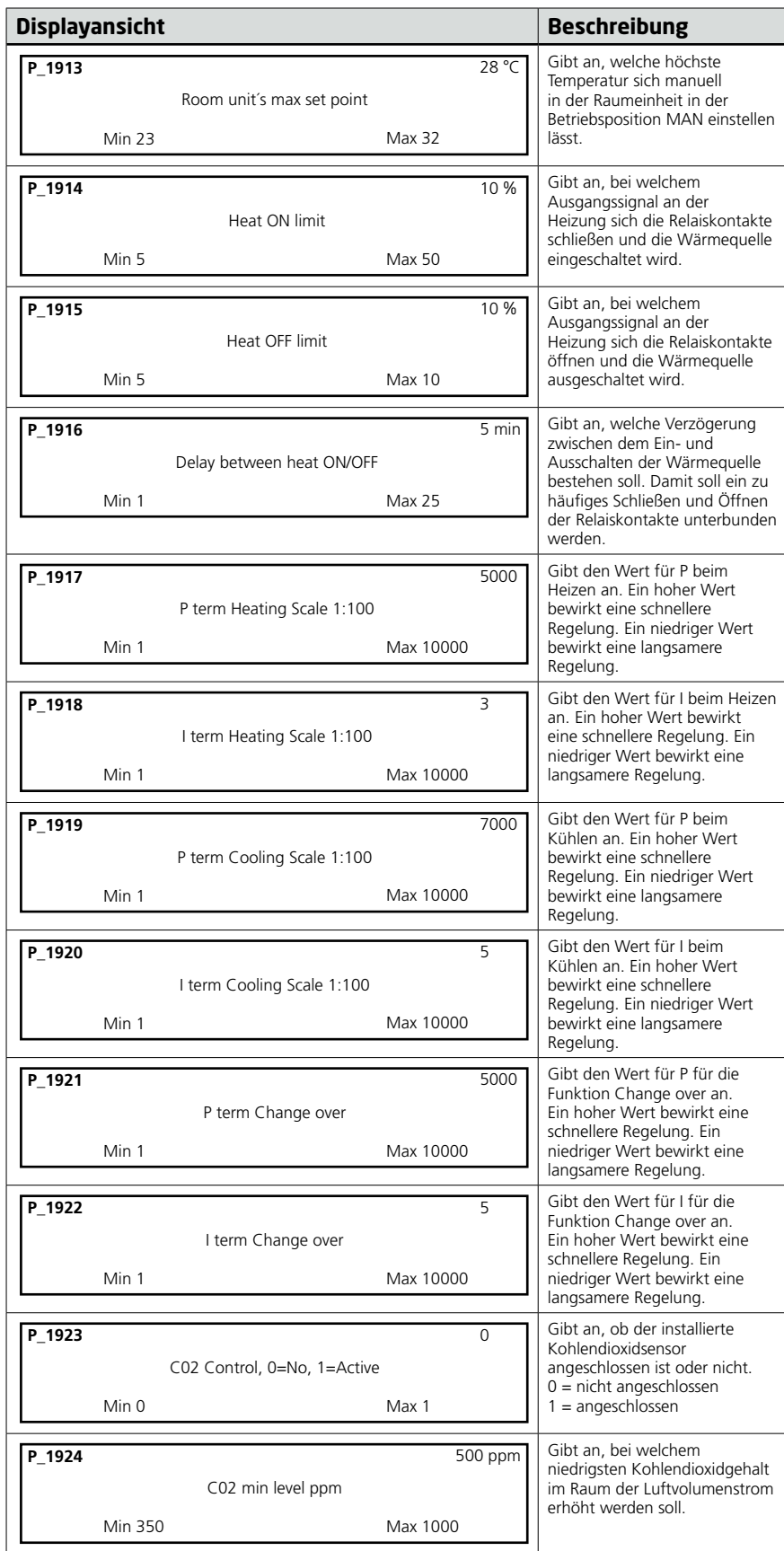

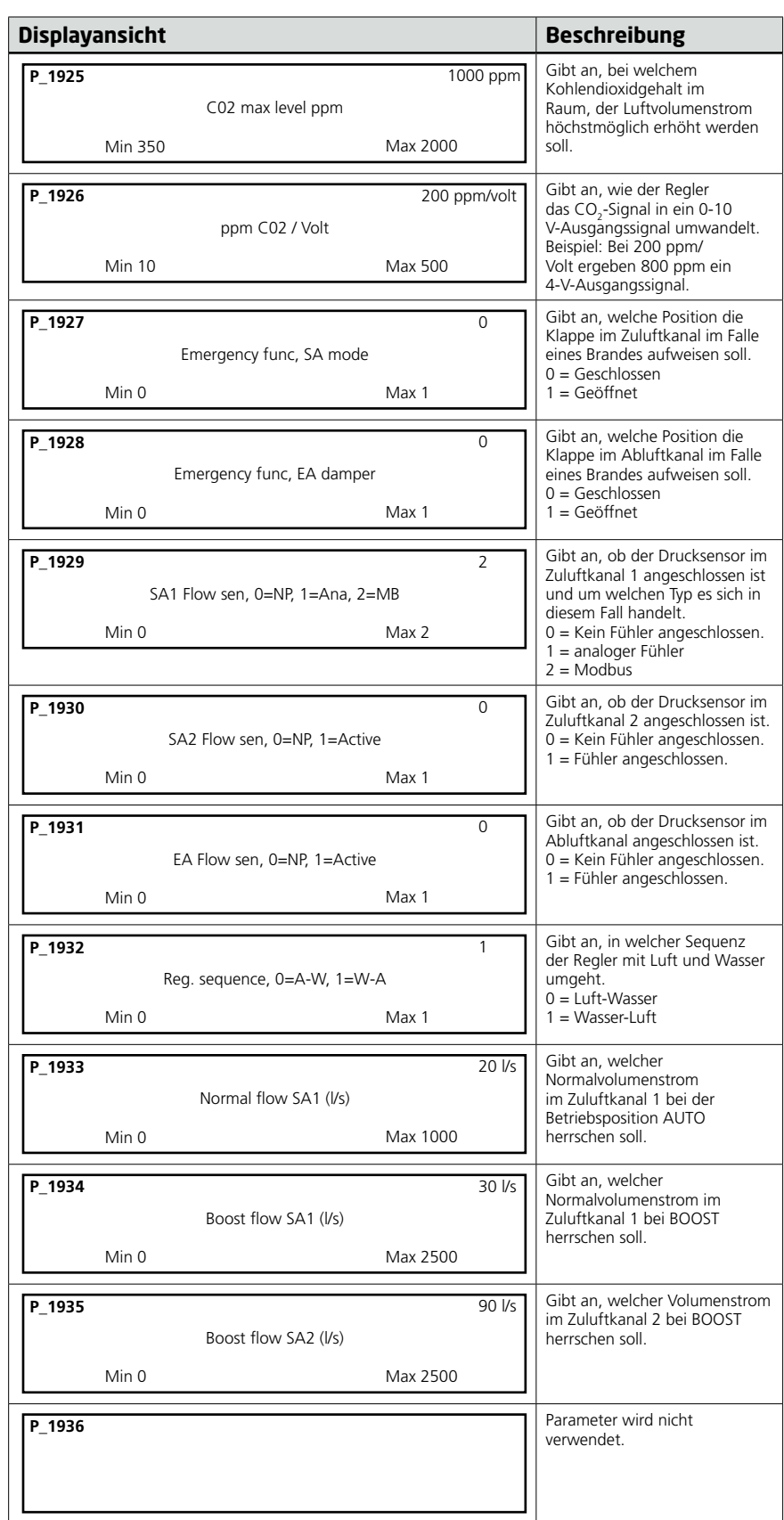

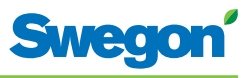

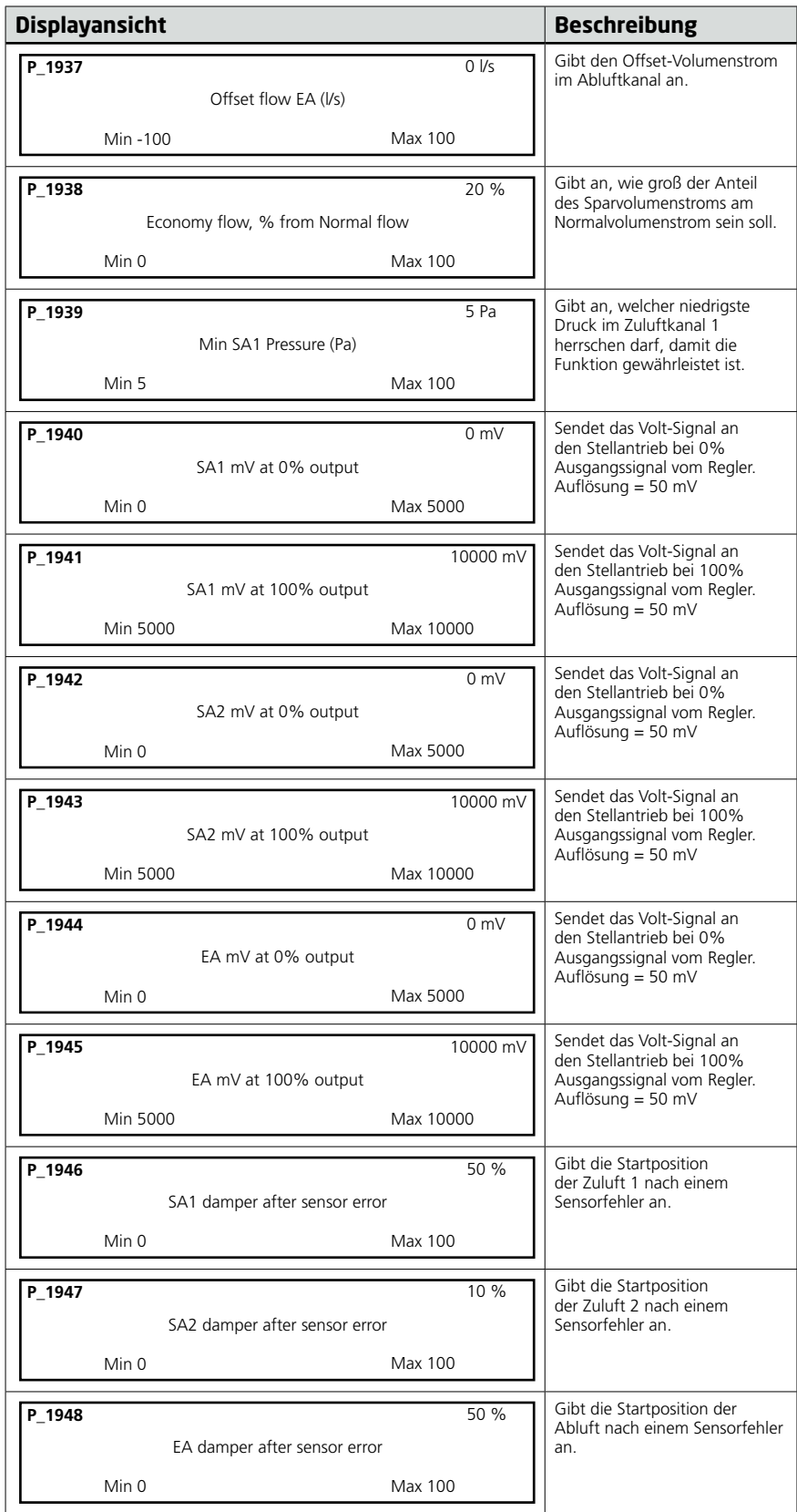

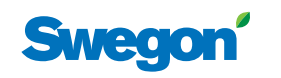

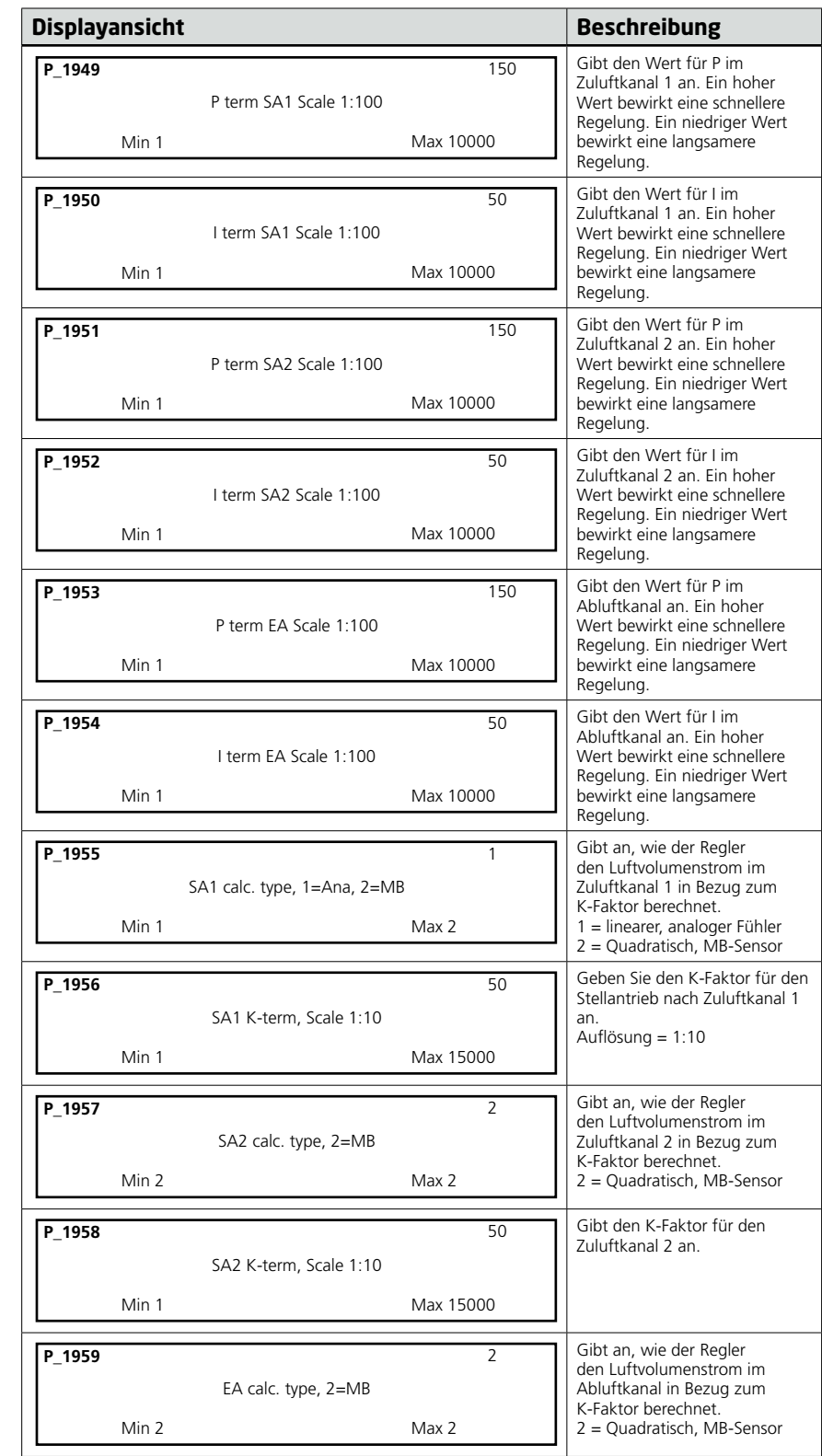

 $=$ 

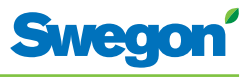

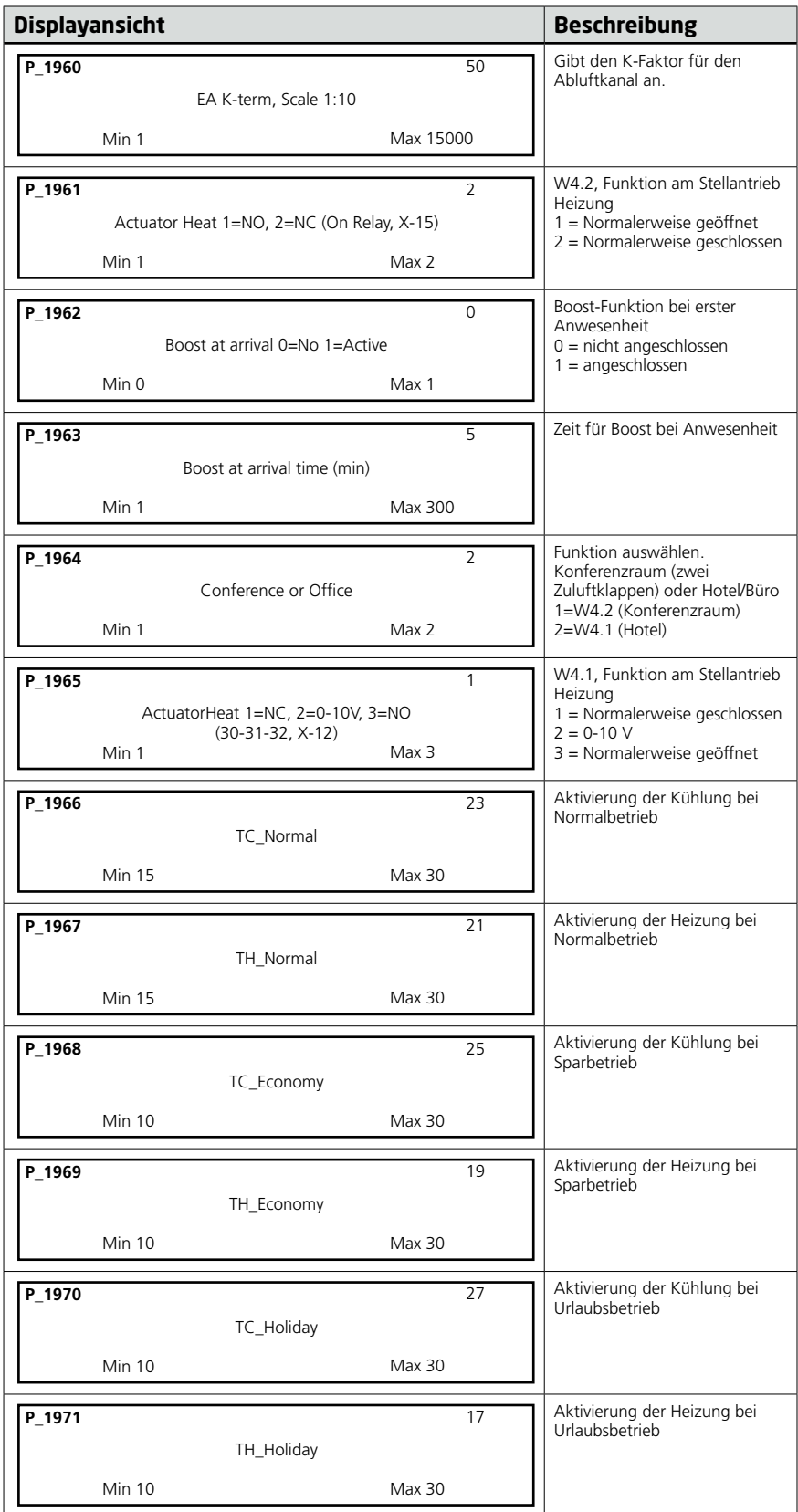

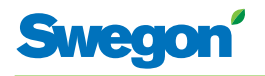

## **Anzeige am Regler**

Am Regler befinden sich zwei Anzeigelampen, eine an der Vorderseite (1) und eine unter der Abdeckung (2). Mögliche Anzeigen, ihre Bedeutung und das Verhältnis zu den DIP-Schaltern (DIP):

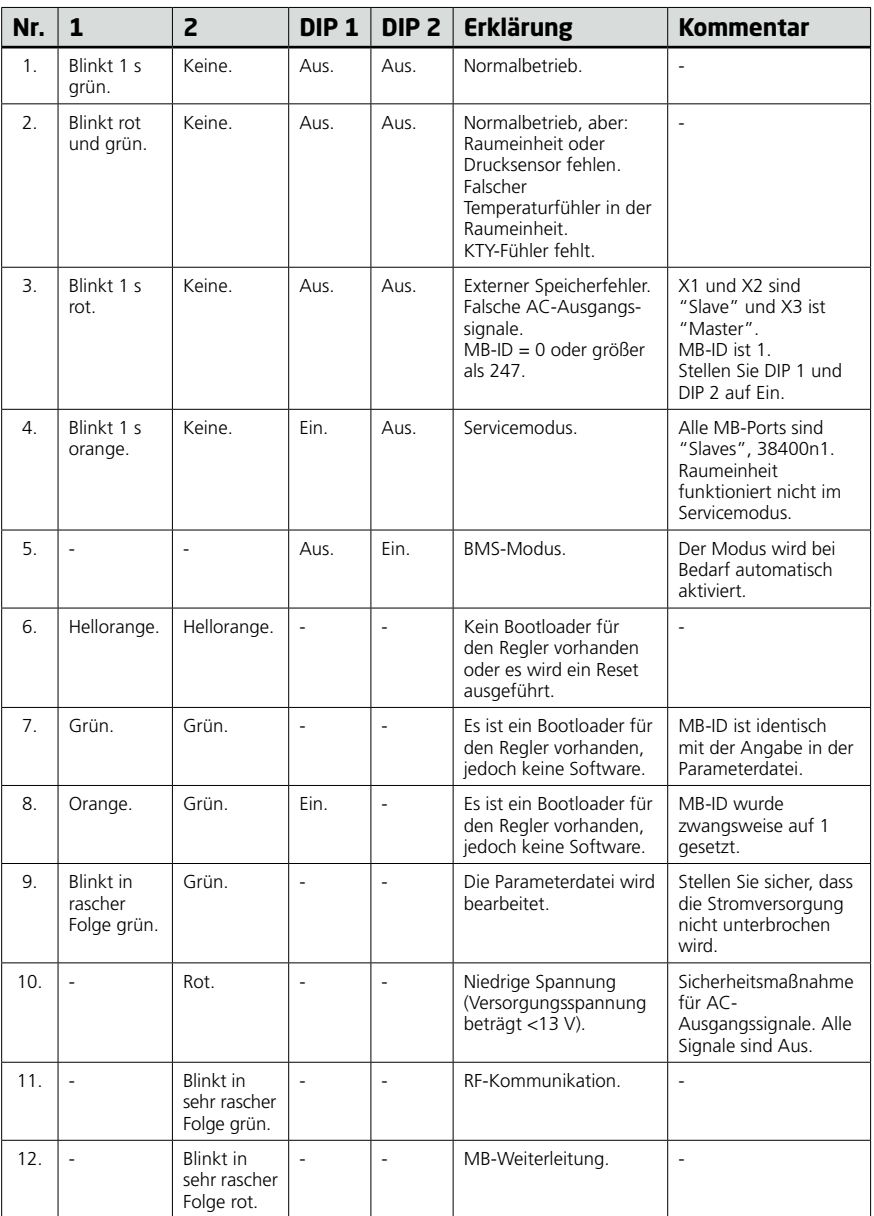

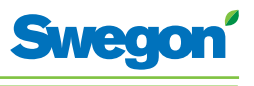

## **Fehlersuche**

Wenn im Regelsystem ein Fehler auftritt, wird ein Alarm ausgegeben. Es existieren zwei Alarmtypen:

- Allgemeine Alarme.
- Anwendungsalarme.

Bei einer Fehlersuche im Regelsystem muss stets zunächst geprüft werden, ob ein Alarm ausgegeben wurde und um welchen Alarm es sich handelt.

Bestimmte Alarme werden nach einer Behebung des Fehlers automatisch zurückgesetzt (Auto). Andere Alarme erfordern einen manuellen Reset (Man).

Wenn das Regelsystem mit einem Modbus-System verbunden ist, können die Alarme im Bereich 10100-10139 ausgelesen werden.

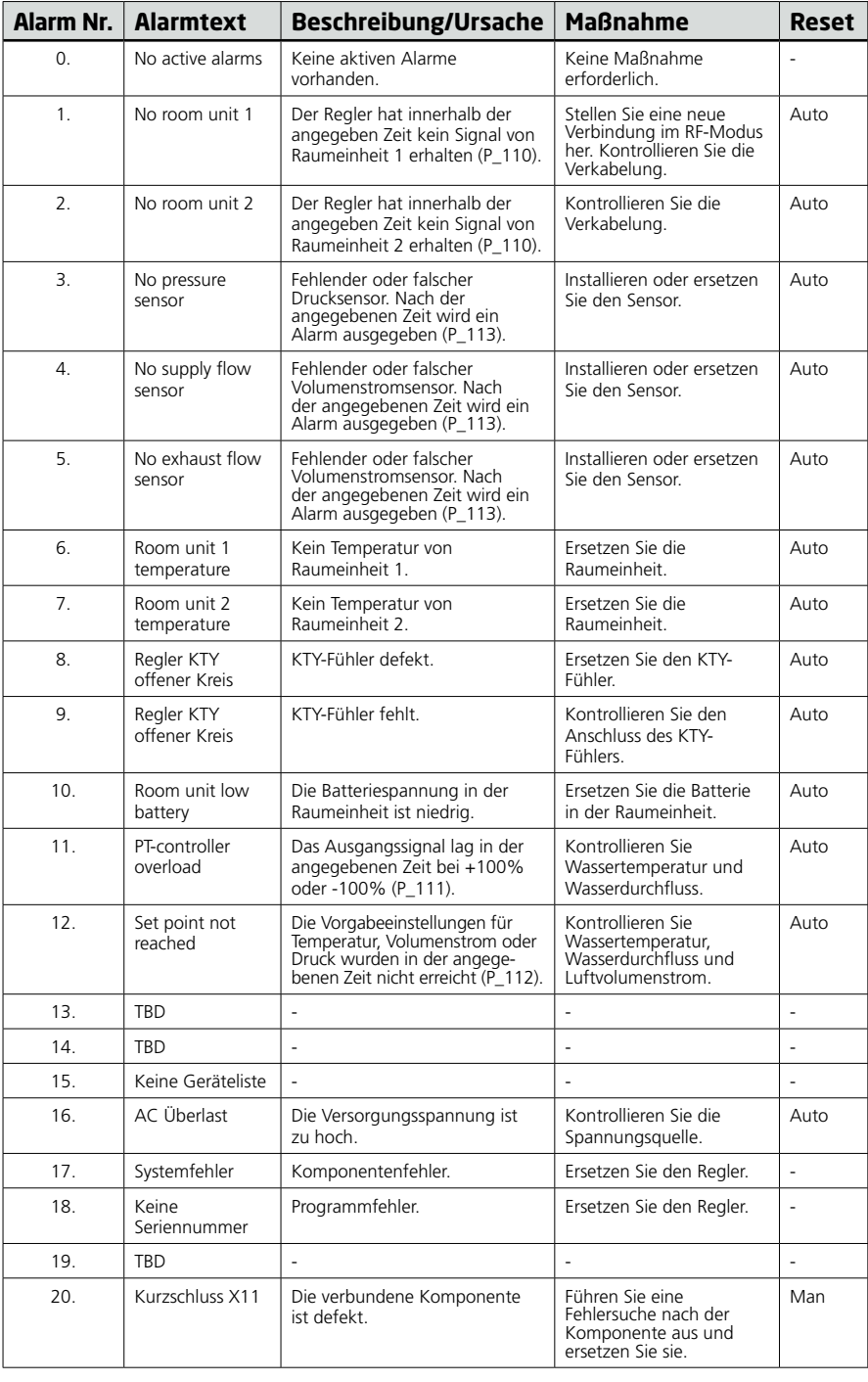

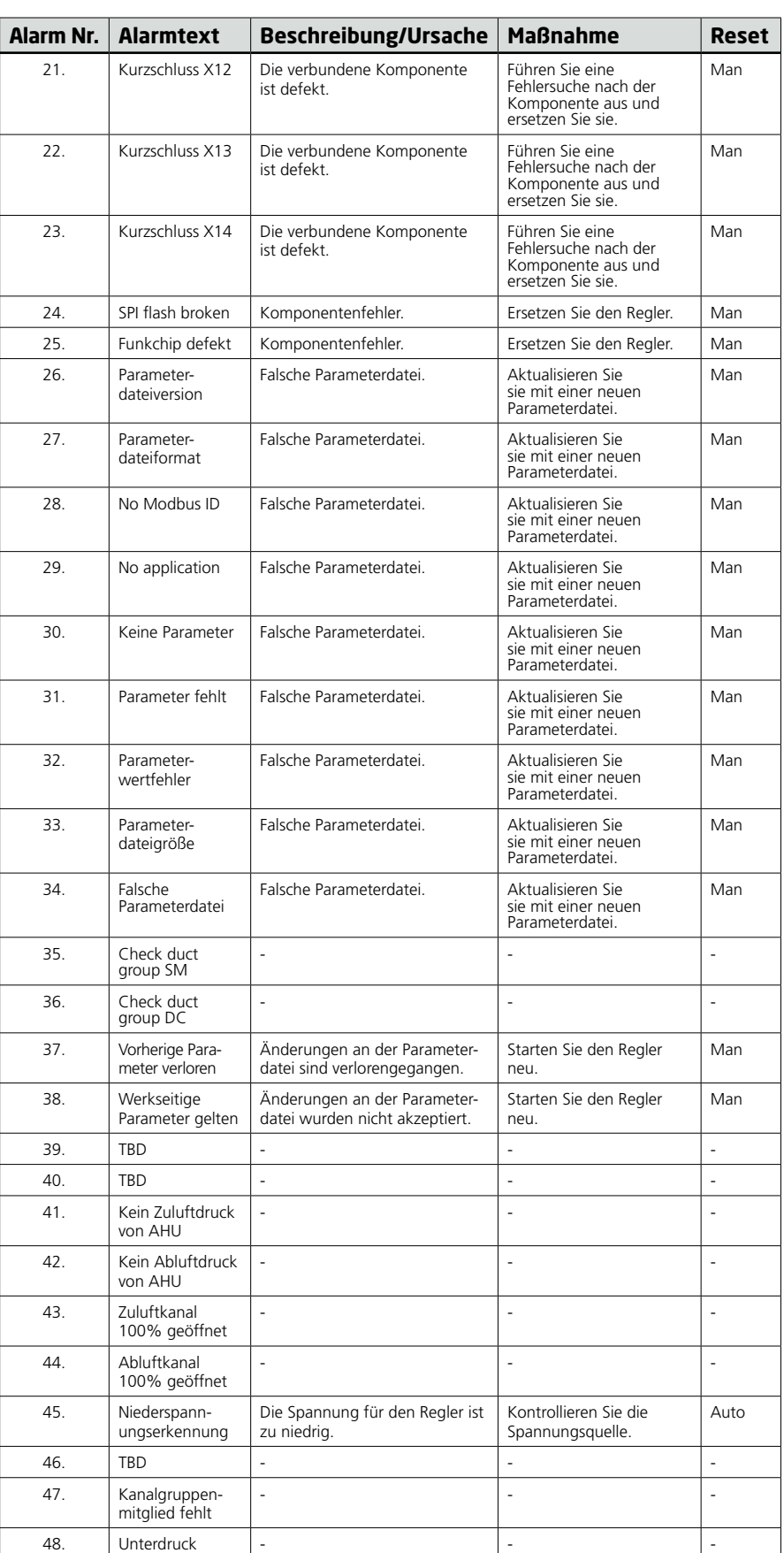

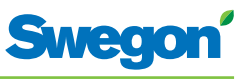

## **Modbus-Register**

Wenn CONDUCTOR W4 mit einem so genannten Modbus-System verbunden wird, gelten folgende Angaben.

#### **Conductor W4 BMS, gilt ab Softwareversion 0.76**

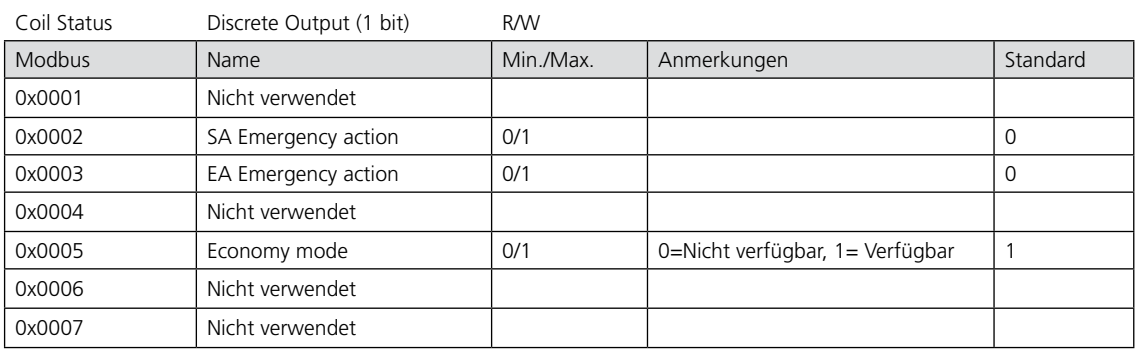

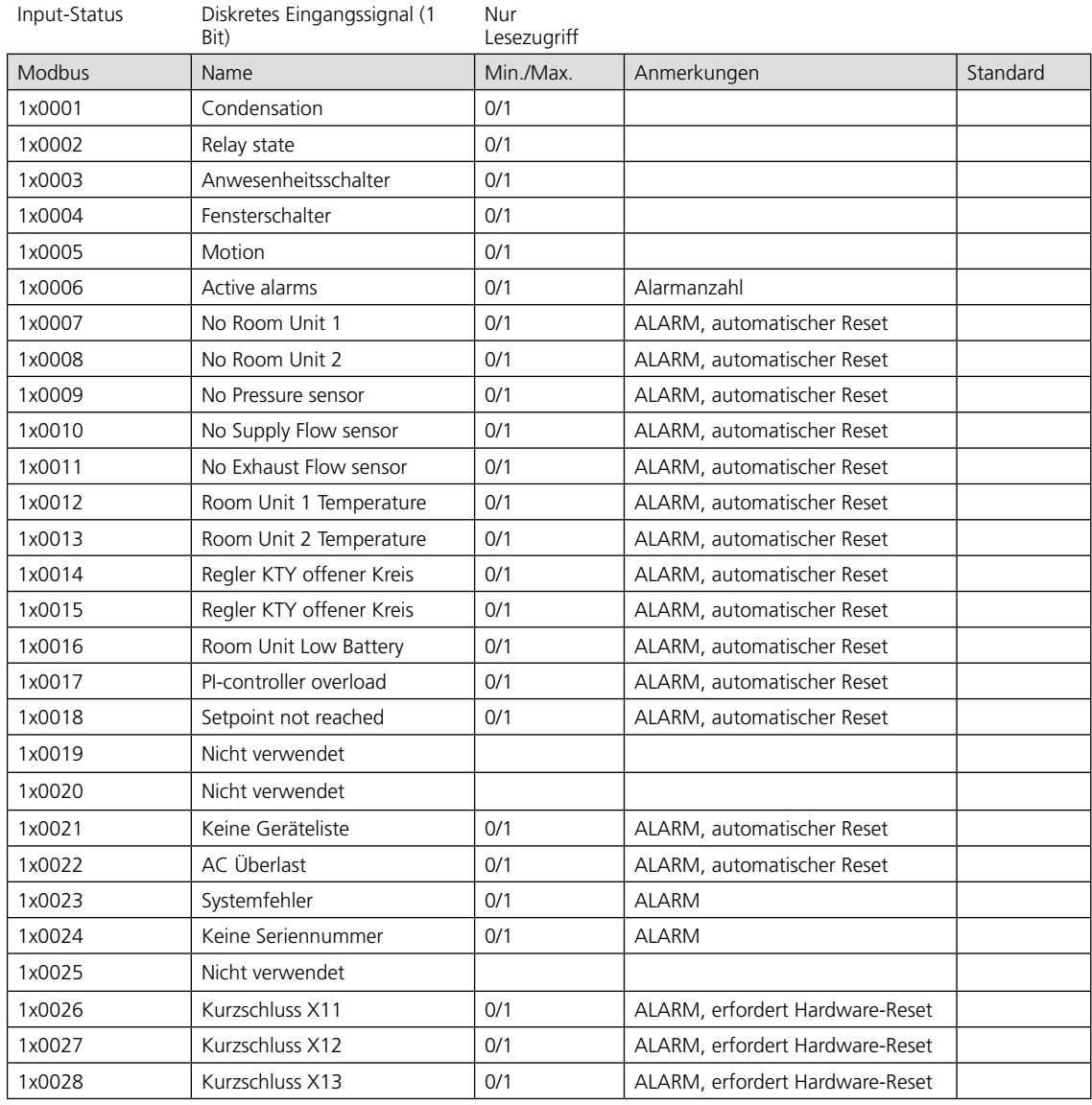

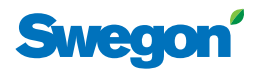

#### **Conductor W4 BMS, gilt ab Softwareversion 0.76**

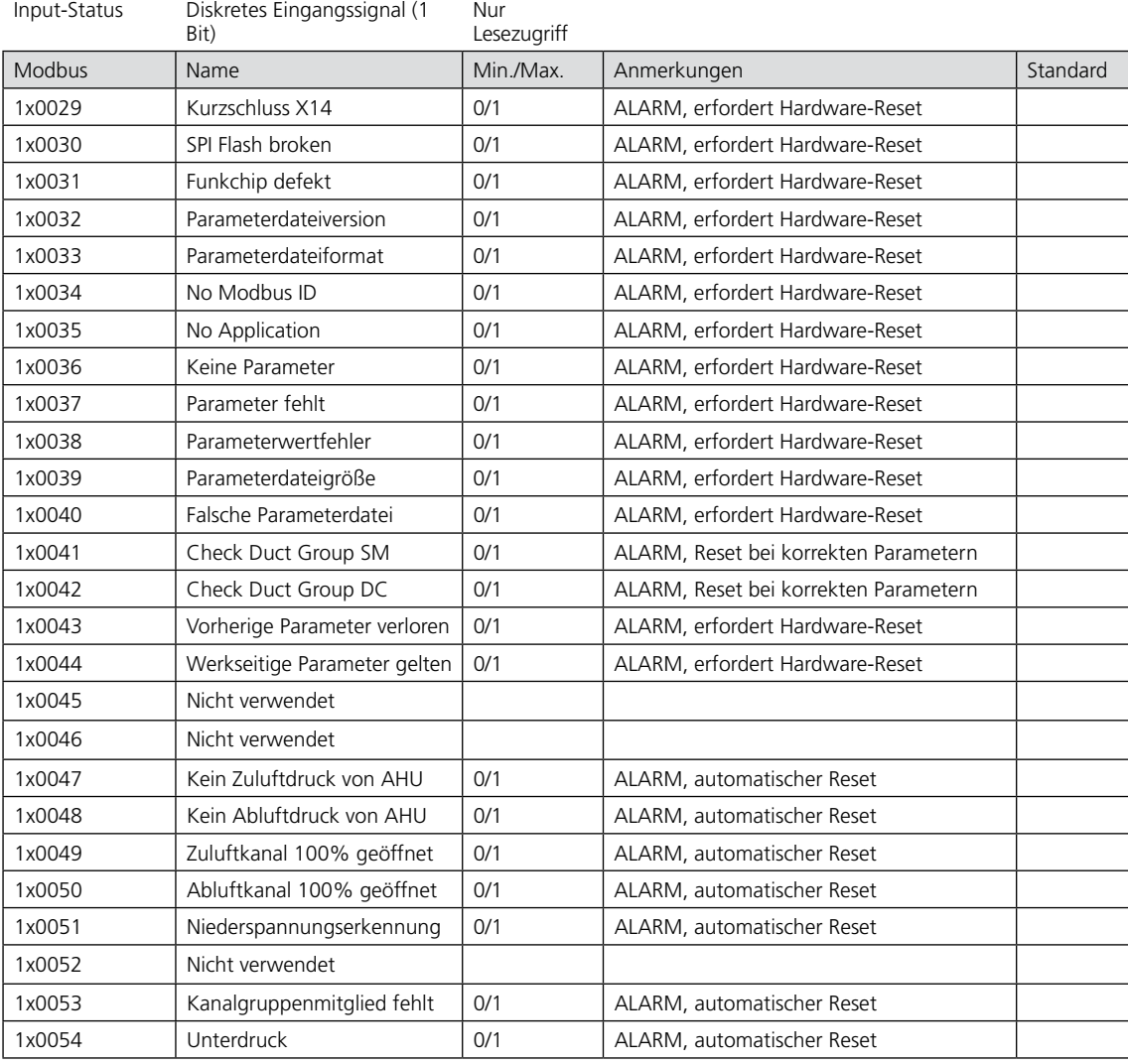

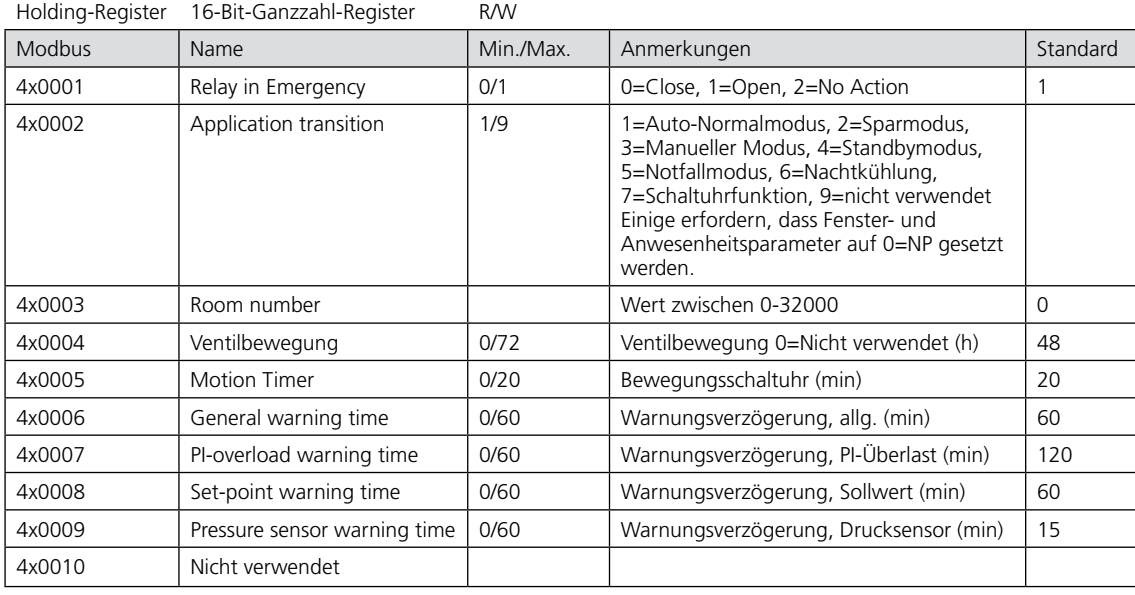

#### **Conductor W4 BMS, gilt ab Softwareversion 0.76**

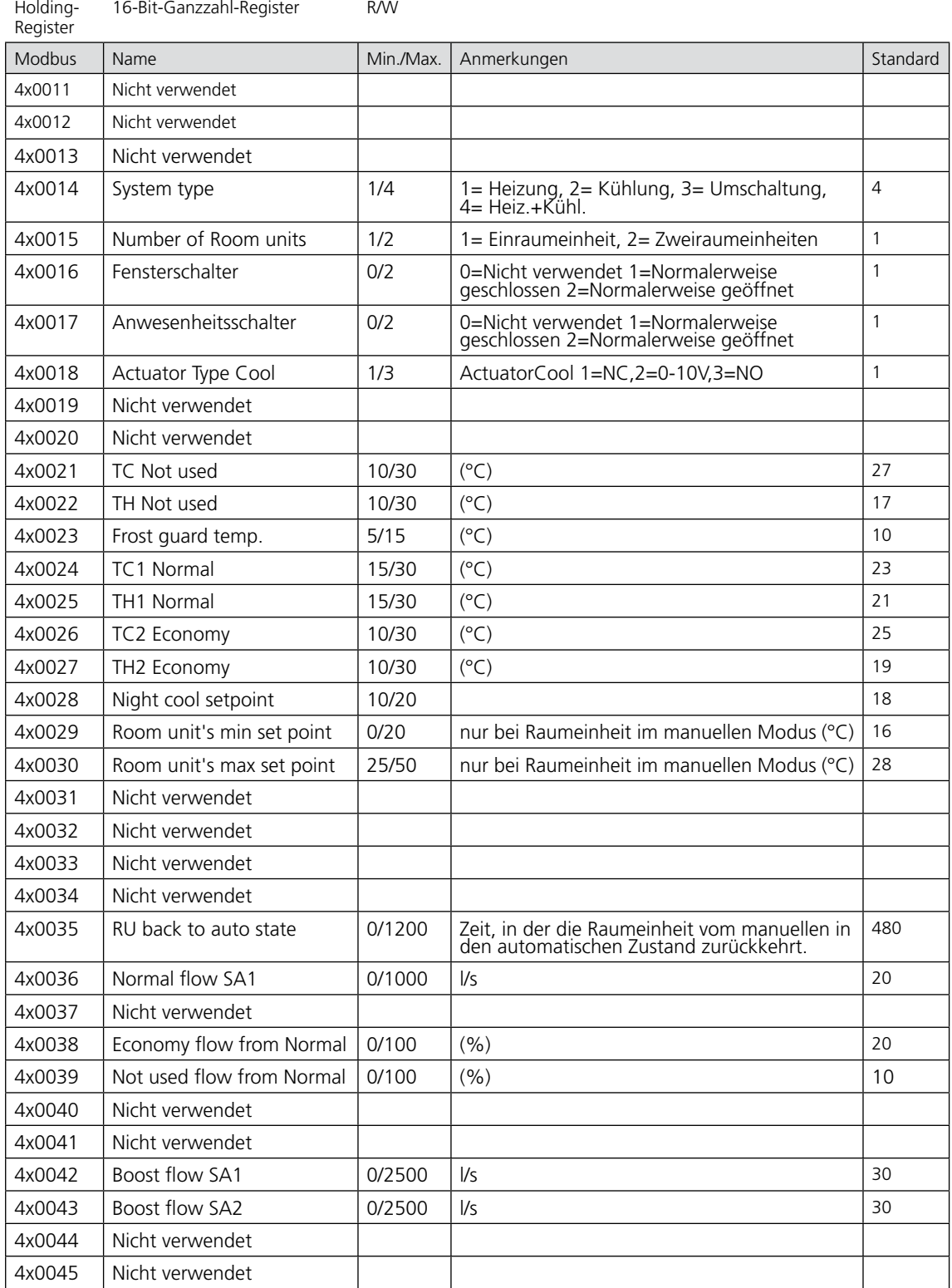

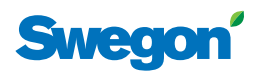

#### **Conductor W4 BMS, gilt ab Softwareversion 0.76**

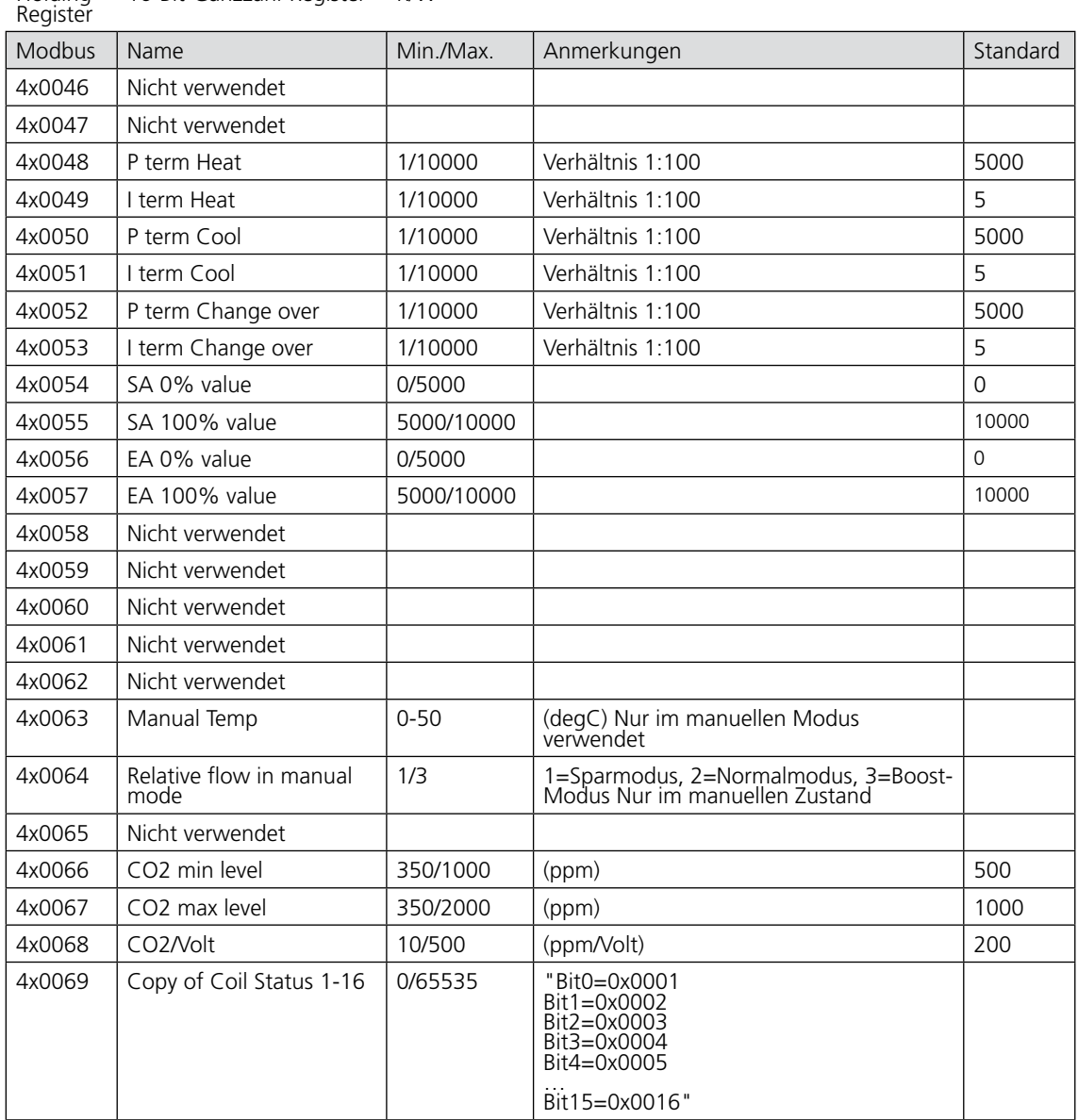

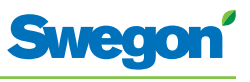

#### **Conductor W4 BMS, gilt ab Softwareversion 0.76**

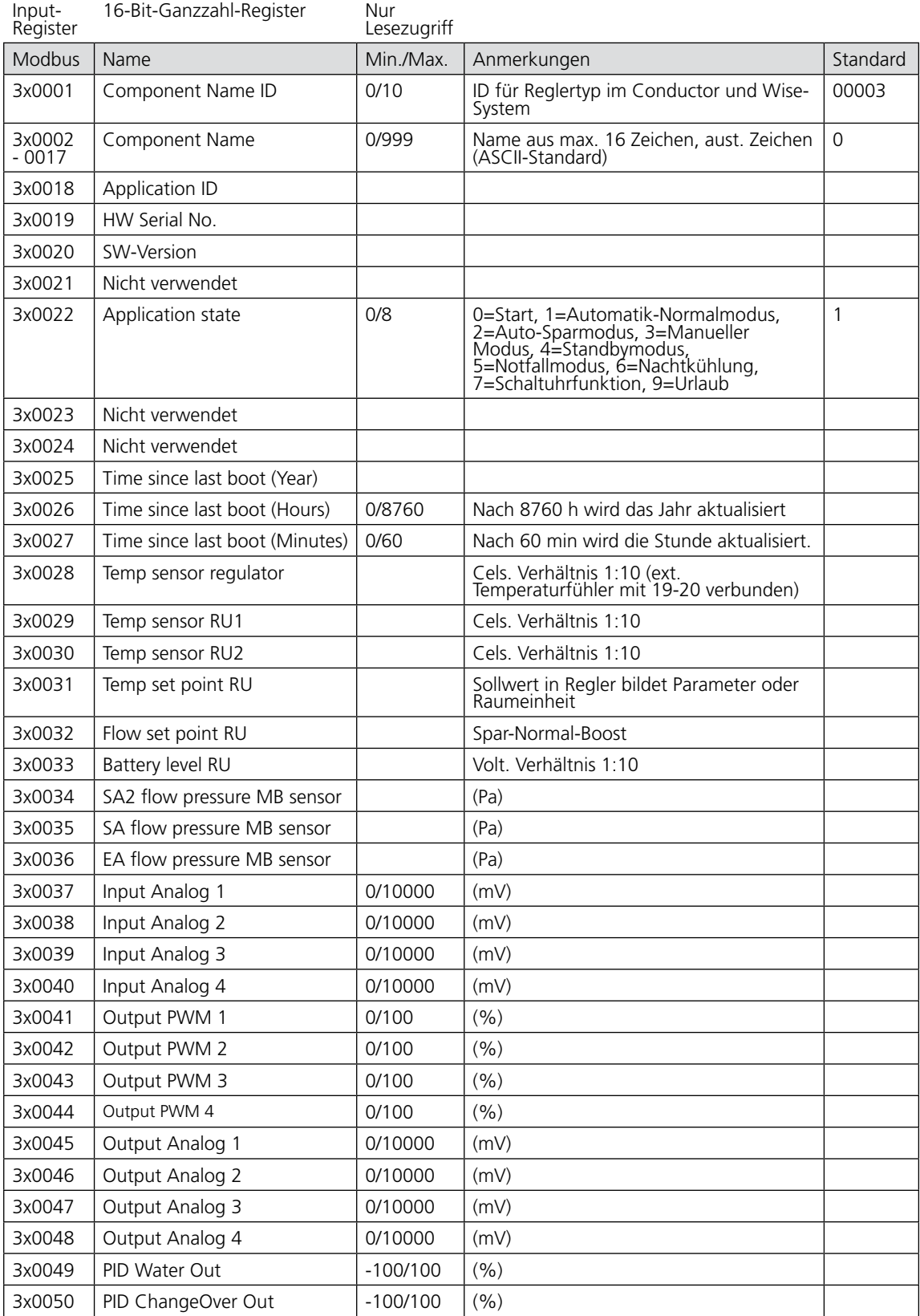

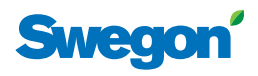

#### **Conductor W4 BMS, gilt ab Softwareversion 0.76**

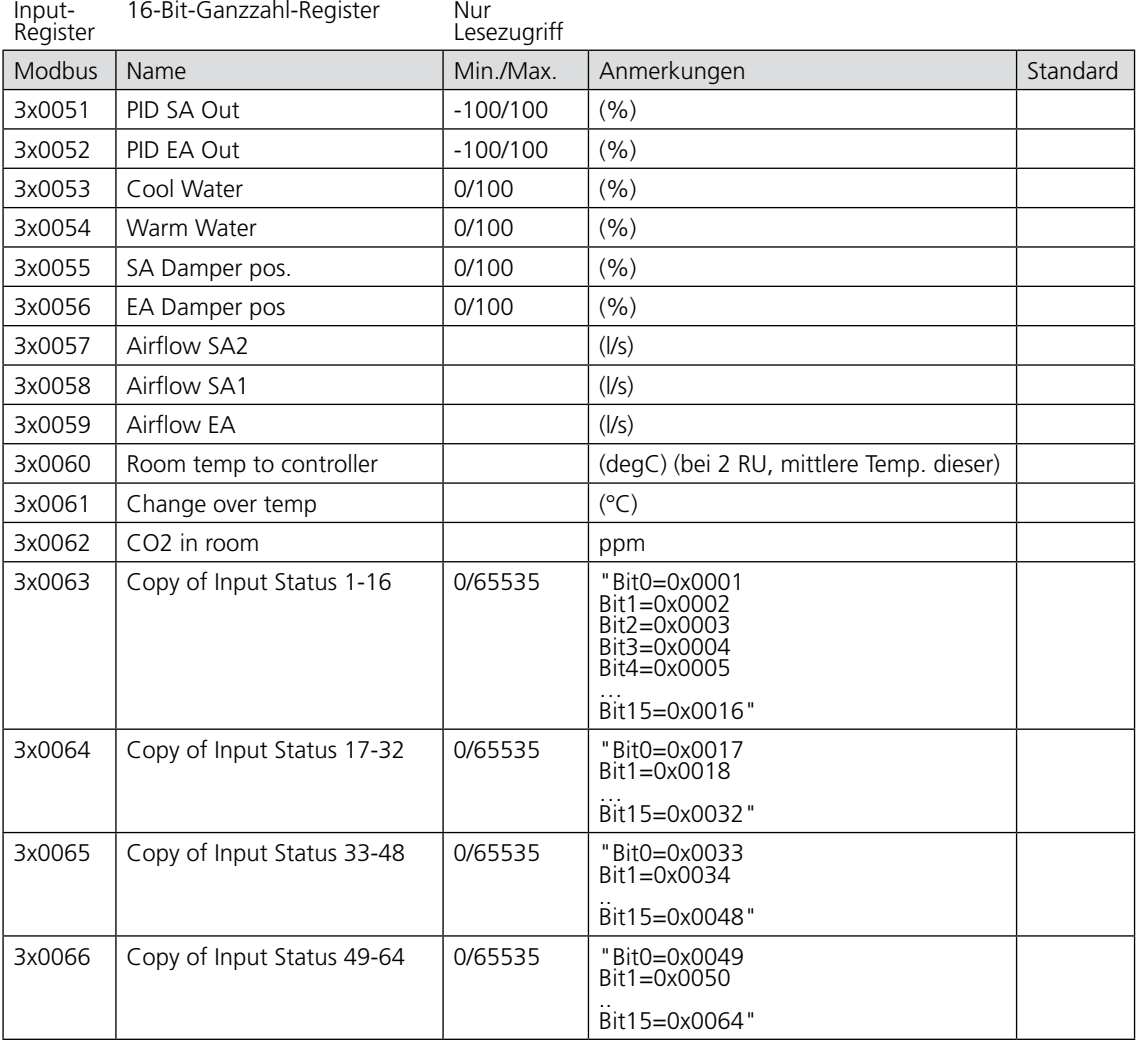

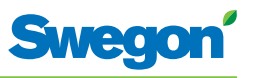